### **SCREW AIR COMPRESSOR CONTROLLER MAM6090**

# **USER**

# **MANUAL**

#### **Shenzhen Plot Electronic Co., Ltd**

Address:4-5F,5 Bldg,Highstar Industry Park,Gangtou Community, Bantian,Longgang District,Shenzhen City, China Telephone: (+86 0755) 83173599 / 83172822 Postal code: 518129 Fax: (+86 0755) 83172966 E-mail: plt@pltsz.com Web site: www.pltsz.com

#### **VOTE OF THANKS**

 Thank you for your trustworthy and select of PLOT air compressor controller ! Shenzhen Plot Electronic Co., Ltd specializes on the manufacture and R&D of air compressor controller. We are devoted to win customer trust through our high quality products and service.

 We try our best to ensure the completeness and correctness of the manual, but PLOT Company shall reserve the rights for continuous research and improvement on its products and assume no obligation for the modification and improvement on the previously delivered products. The design of products is subject to the change without notice.

 Please feel free to contact our after-sale service center if you encounter any problem with our product.

You are always welcome to make suggestions and advice!

## **NOTICE**

**Please read all the operation manual before operating the set and keep this manual for further reference.**

**Installation of MAM\*\*\*\* compressor controller can be performed only by professional technicians.**

**Installation position shall be considered carefully in order to ensure good ventilation and reduce electromagnetic interference**.

**Wiring shall be performed respectively according to regulations for heavy and weak current to reduce electromagnetic interference.**

**RC snubber must be connected to the two terminals of coil (such as AC contactor ,valve, etc),which are controlled by relay output.**

**Port connection shall be inspected carefully before power on.**

**Correct ground connection (the third ground)can help increase product capacity of resisting signal interference.** 

**Set rated current of motor: the max current of motor/1.2.**

#### **Features:**

- **Multiple run mode optional.**
- **7 inch color screen ,with button and touch penal.**
- **Support real time power consumption and accumulative power consumption measurement.**
- **Scheduled on/off function and scheduled pressure function optional**
- **More accurate in writing frequency to control inverter through 485 communication**
- **Free to control all inverter supporting MODBUS RTU protocol.**
- **● Open phase ,current overload ,current unbalance ,high voltage, low voltage protection for motor.**
- **● High integration, high reliability, high cost performance**

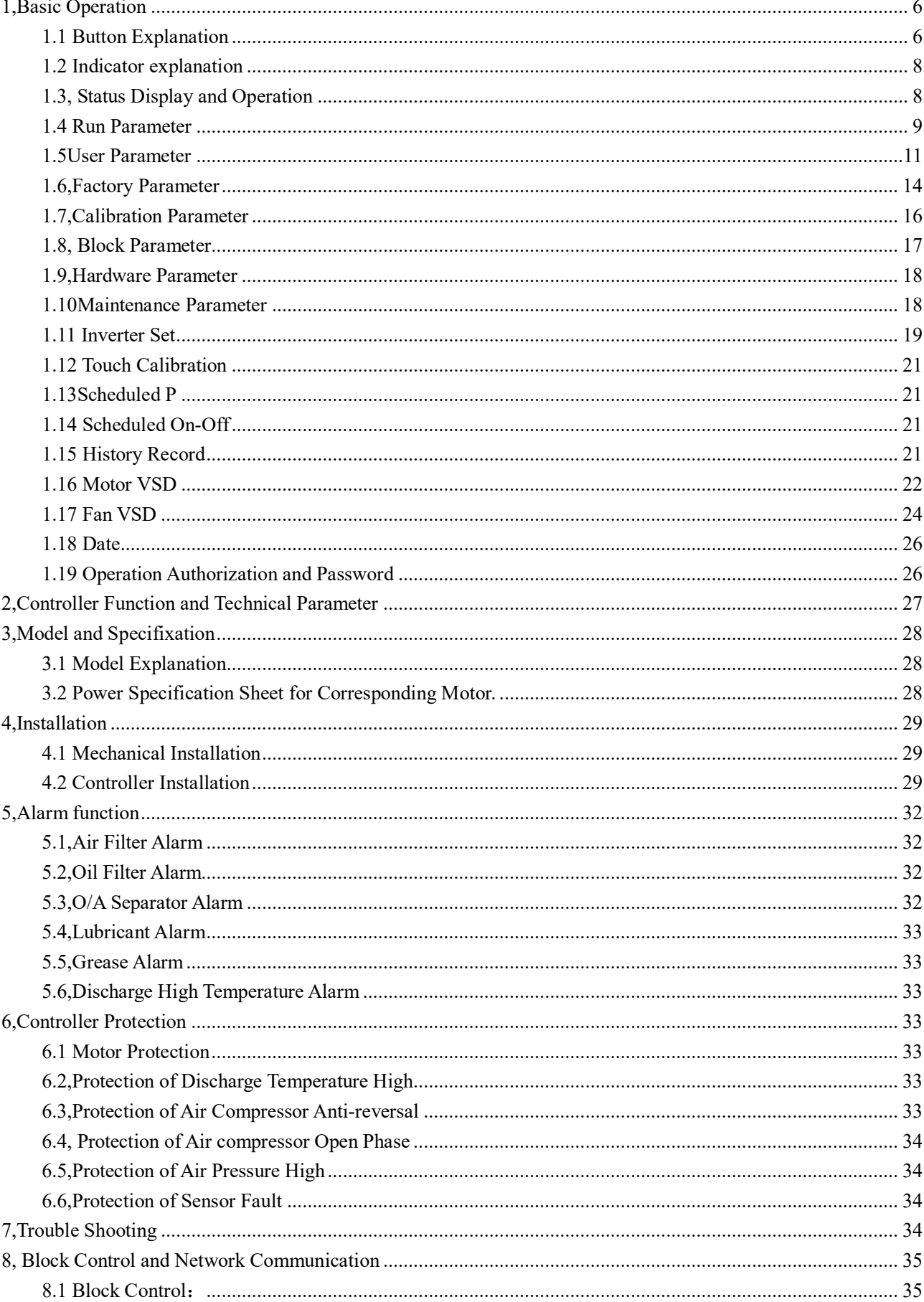

### **Contents**

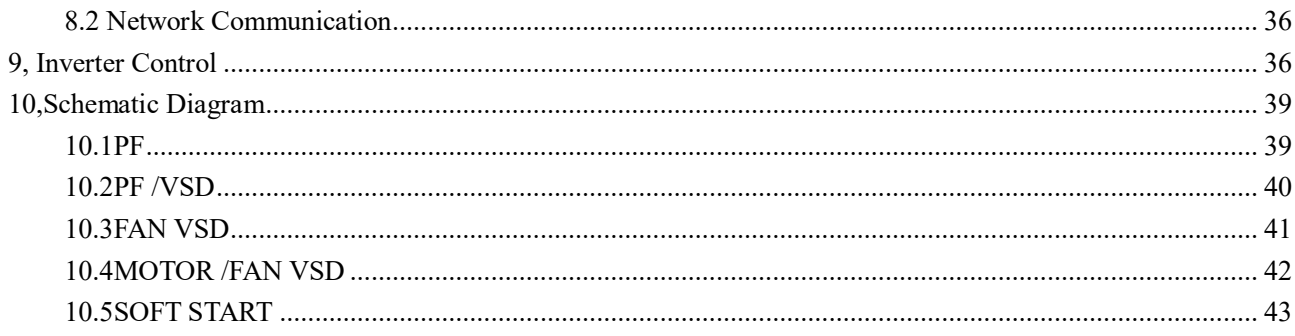

### 1,Basic Operation

#### 1.1 Button Explanation

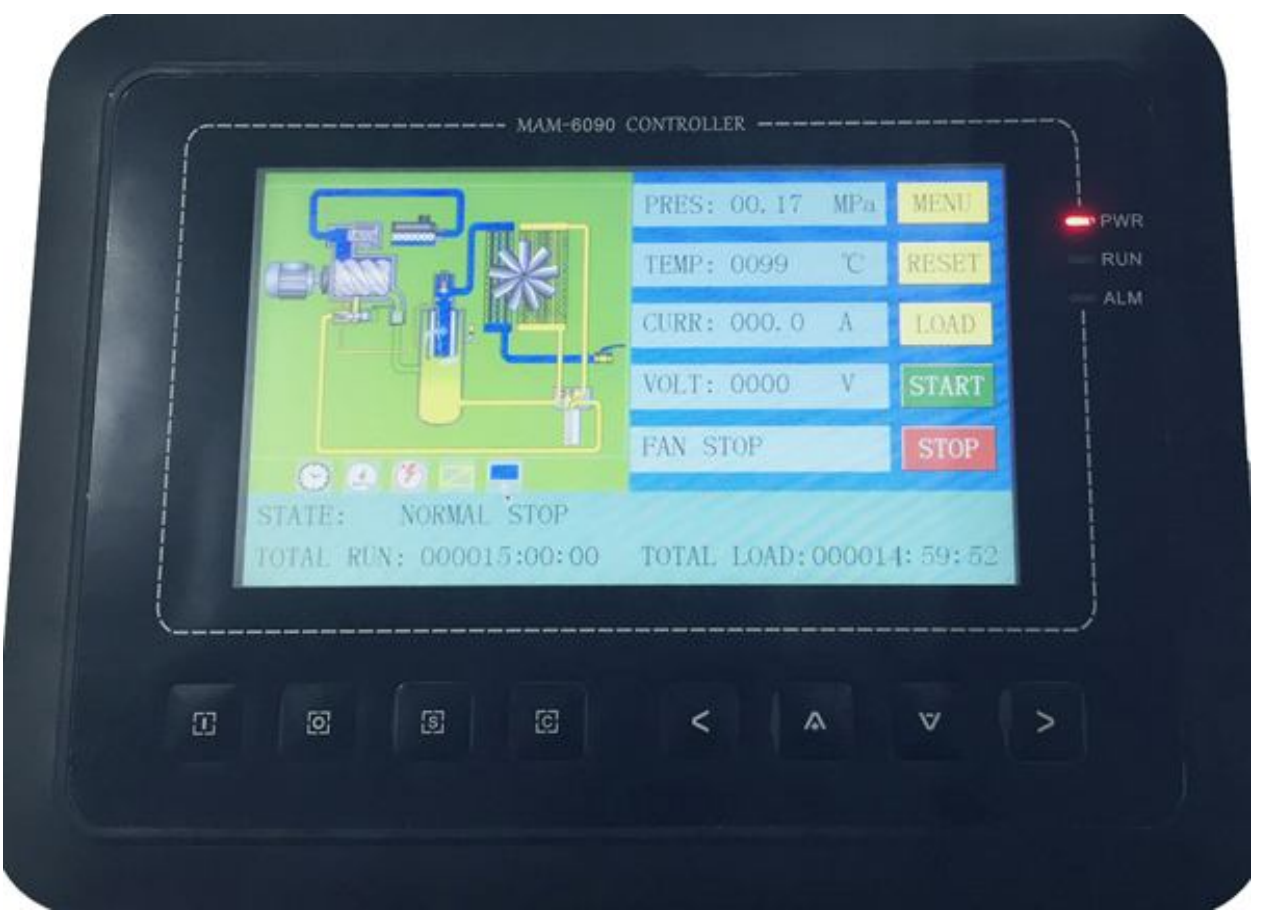

Picture 1.1.1

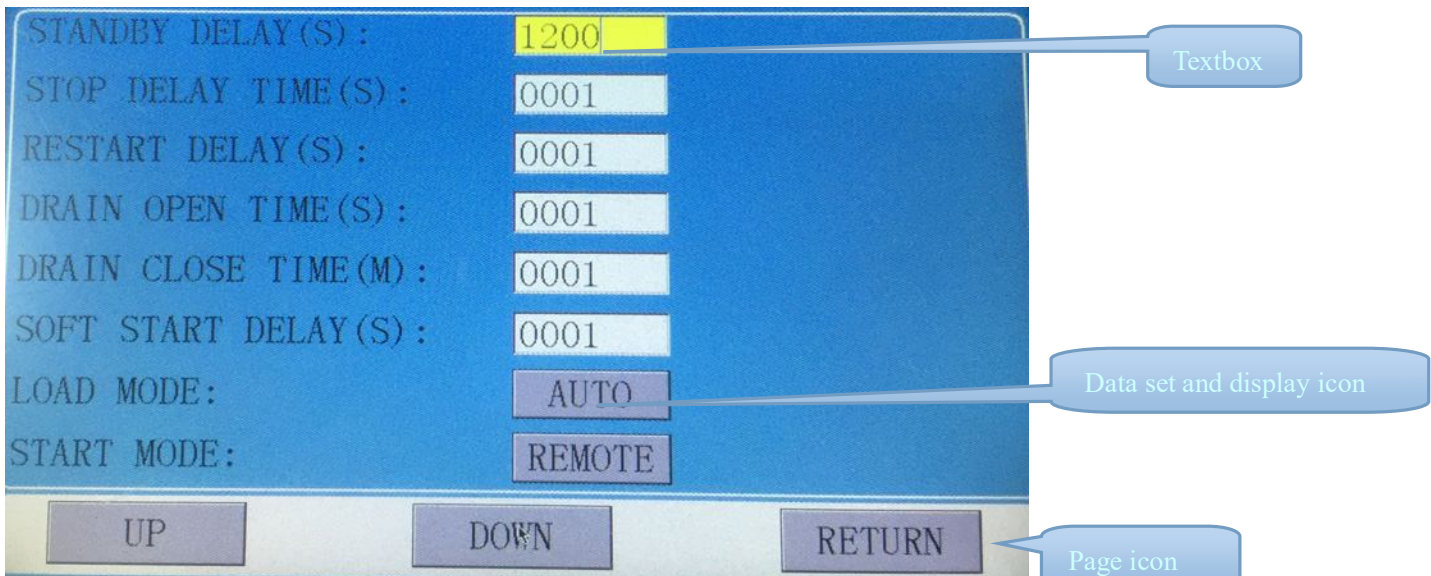

**17** Start Button:

- $\triangleright$  When compressor is at stop status, press this button to start the compressor.
- $\triangleright$  When compressor is set as master (No.1) in block status ,press this button to start the compressor and activate block mode function at the same time.

#### Stop Button:

 $\overline{S}$ 

 $\Xi$ 

 $\lt$ 

 $\geq$ 

 $\overline{\mathbf{v}}$ 

 $\Lambda$ 

- $\triangleright$  When the compressor is at running status, press this button to stop the compressor;
- $\triangleright$  When compressor is set as master (No.1) in block status, press this button to stop compressor and block function as well;

#### ——Set Button; Load / Unload Button:

- $\triangleright$  When the compressor is at running status ,press this button to load or unload ;
- $\triangleright$  When modifying data in textbox, press this button to save data and exist modification status
- $\triangleright$  When cursor is at any page icon, press this button to execute the corresponding function.

#### Return Button / Reset Button:

- $\triangleright$  When the controller is at alarm and stop status, press this button for 5s to reset.
- $\triangleright$  When modifying data, press this button to exist data setting mode;
- $\triangleright$  When viewing the menu, press this button to return to previous menu;

#### Move Left Button:

 $\triangleright$  When checking data in textbox, press this button to enter data modifying mode, data starts to blink from right to left .

 $\triangleright$  When modifying data in textbox, press this button to move the cursor to the left data

 $\triangleright$  When modifying data in data set and display icon, press this button to modify and save the data

 $\triangleright$  When cursor is in the page icon, press this data to move to the previous icon.

#### Move Right Button/Enter Button:

 $\triangleright$  When checking data in textbox, press this button to enter data modifying mode, data starts to blink from left to right .

 $\triangleright$  When modifying data in textbox, press this button to move the cursor to the right data

 $\triangleright$  When modifying data in data set and display icon, press this button to modify and save the data

 $\triangleright$  When cursor is in the page icon, press this data to move to the next icon.

Move Down Button / Decreasing Button:

- $\triangleright$  When checking the data, press this button to move downward the cursor to next icon;
- $\triangleright$  When modifying data in textbox, press this button to decrease the current data
- $\triangleright$  When the current page is at run parameter, press this button to swift to the next page

#### Move Up Button/Increasing Button:

- $\triangleright$  When checking the data, press this button to move downward the cursor to precious icon;
- $\triangleright$  When modifying data in textbox, press this button to increase the current data

 $\triangleright$  When the current page is at run parameter, press this button to swift to the precious page

#### 1.2 Indicator Explanation

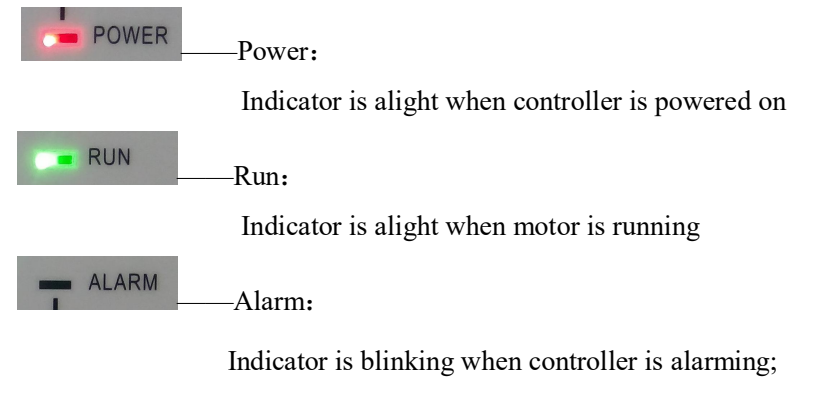

 Indicator is alight when compressor is alarm and stop; Indicator is off after error is cleared and reset.

#### 1.3, Status Display and Operation

The display screen will show as below after power on and display "MAM-6090"for a while:

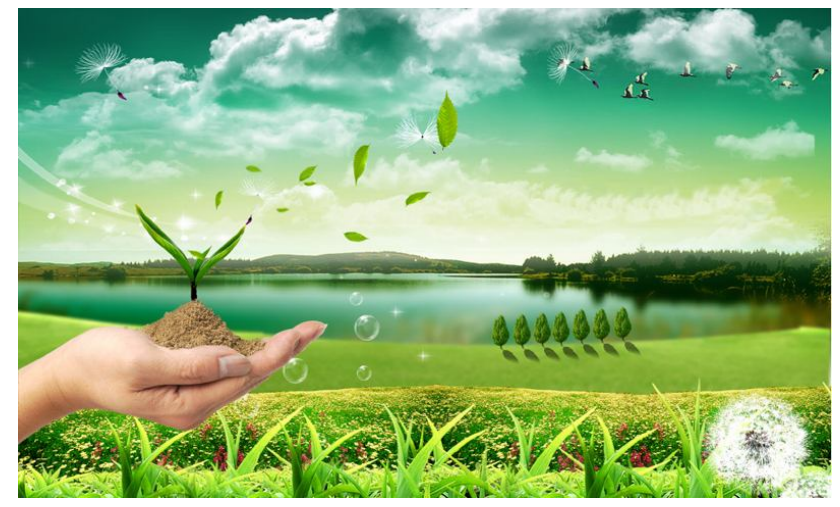

After 5 seconds, the menu will switch as below:

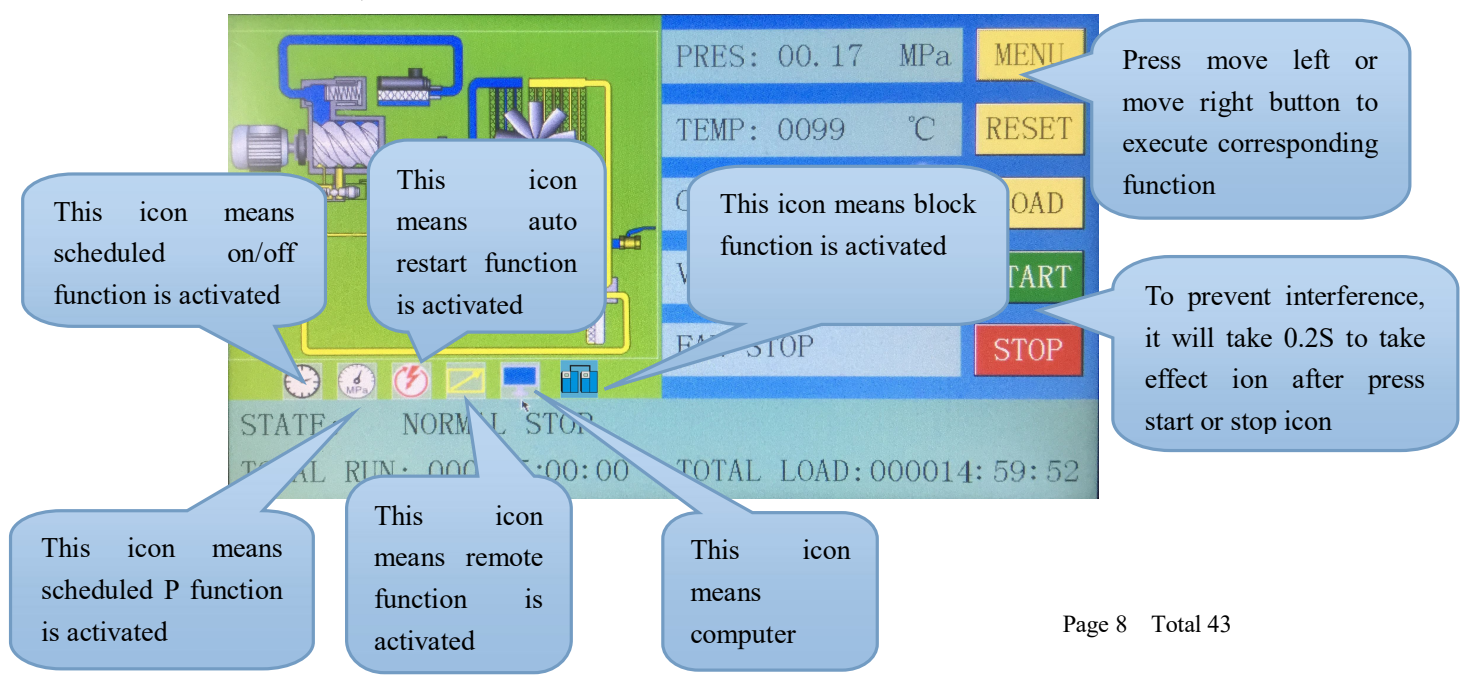

User can enter the below menu through clicking MENU icons on the screen or press button"

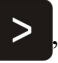

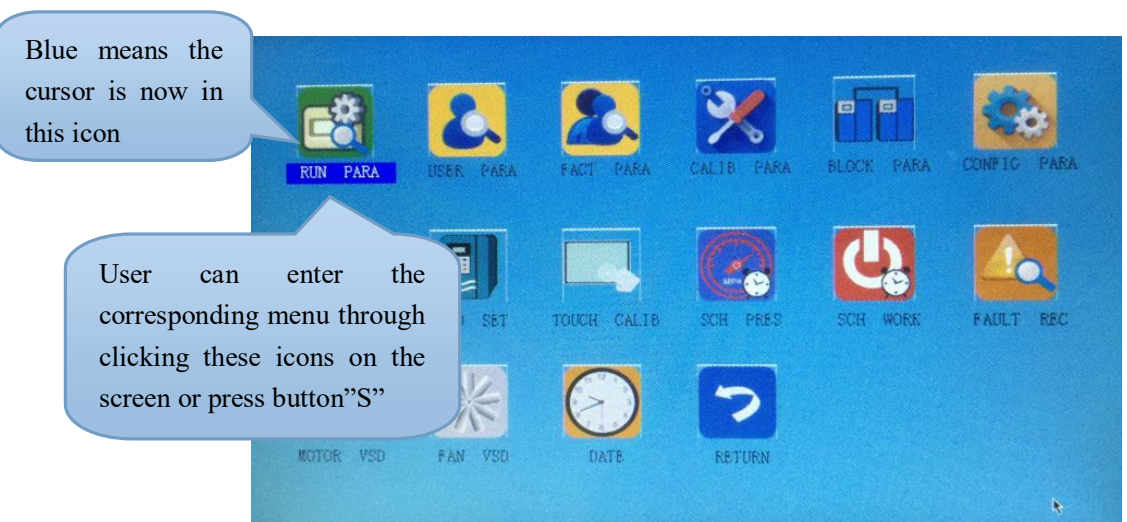

#### 1.4 Run Parameter

Click"RUN PARAMETER"to check the relative data and set below

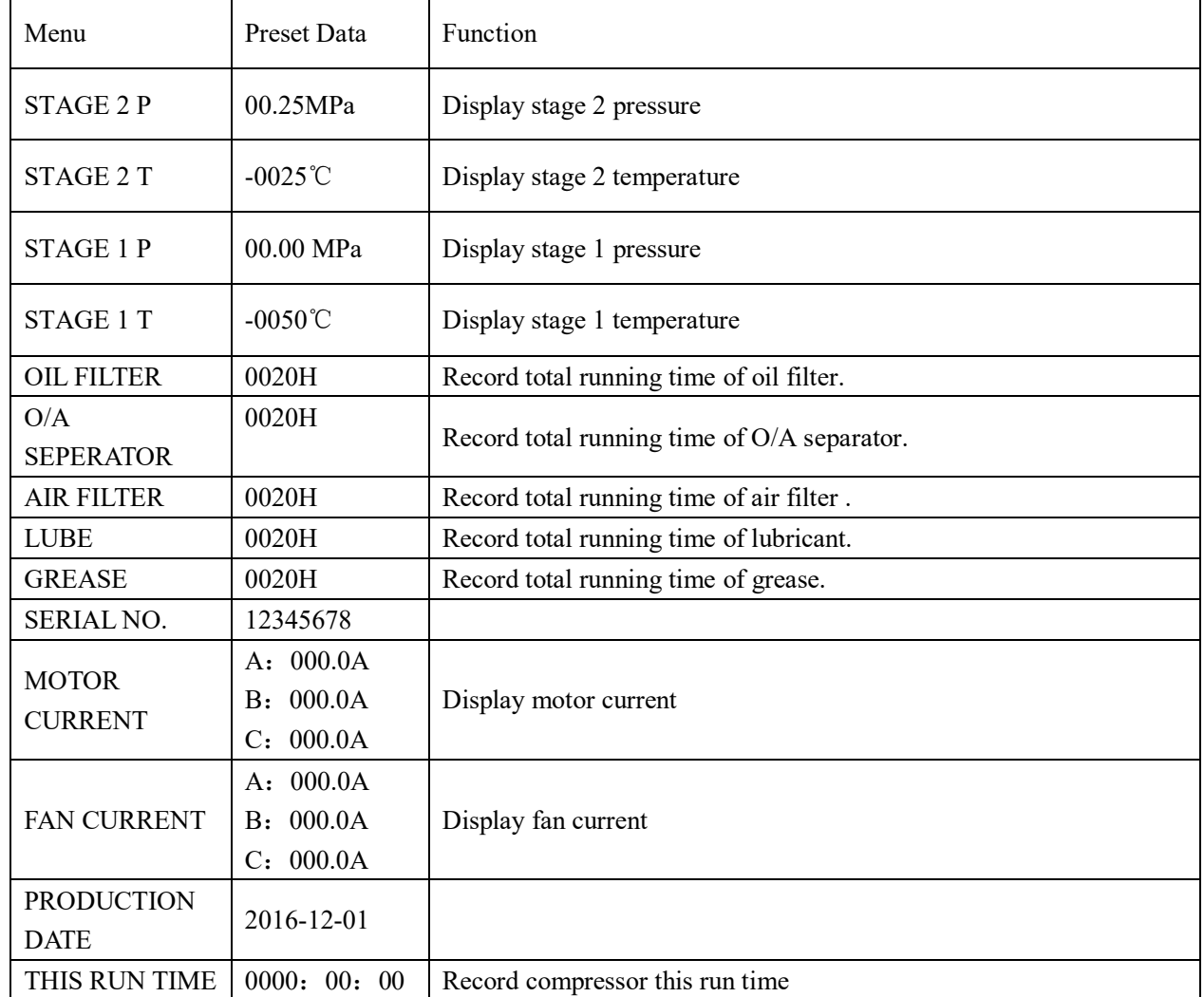

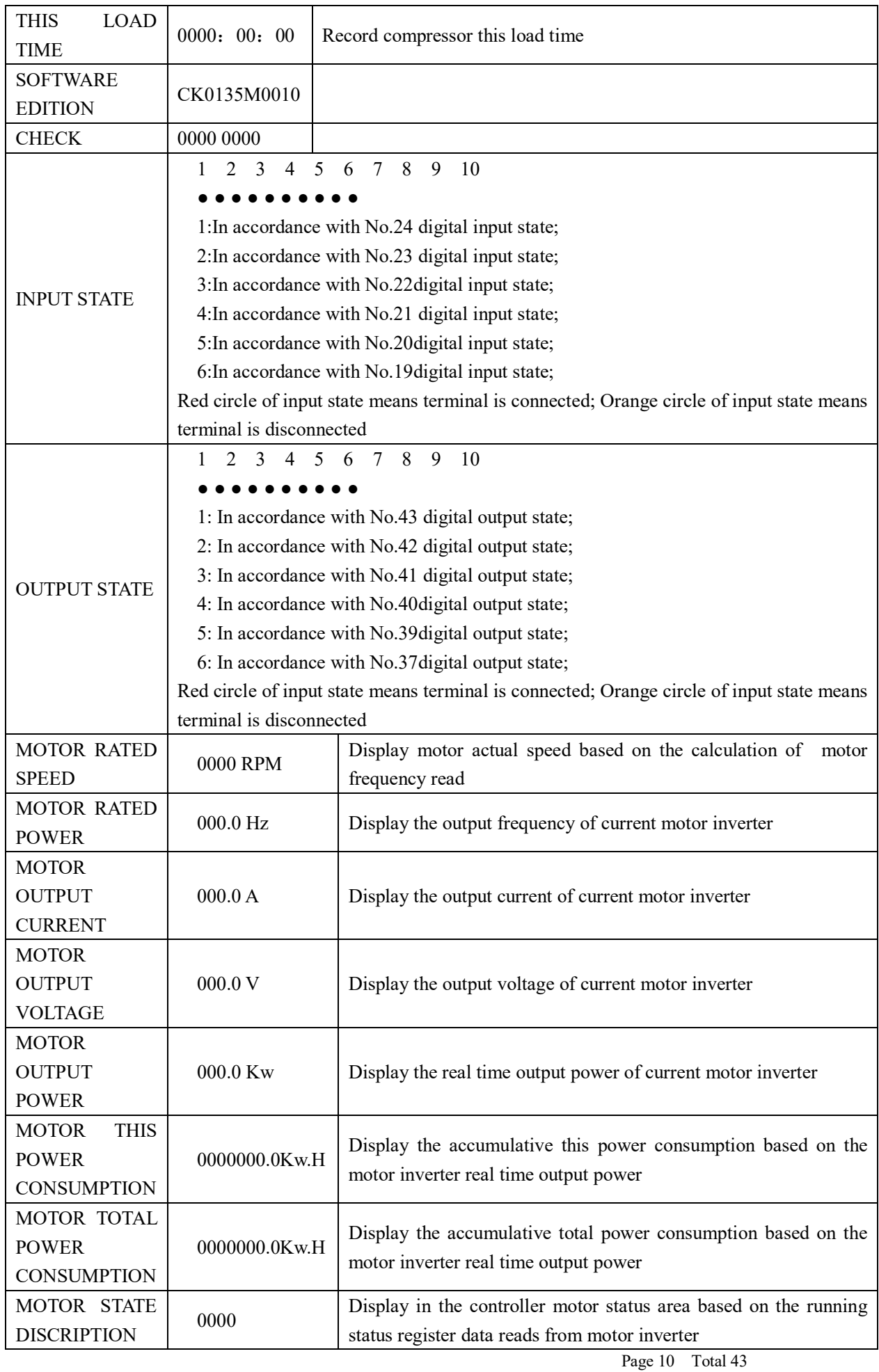

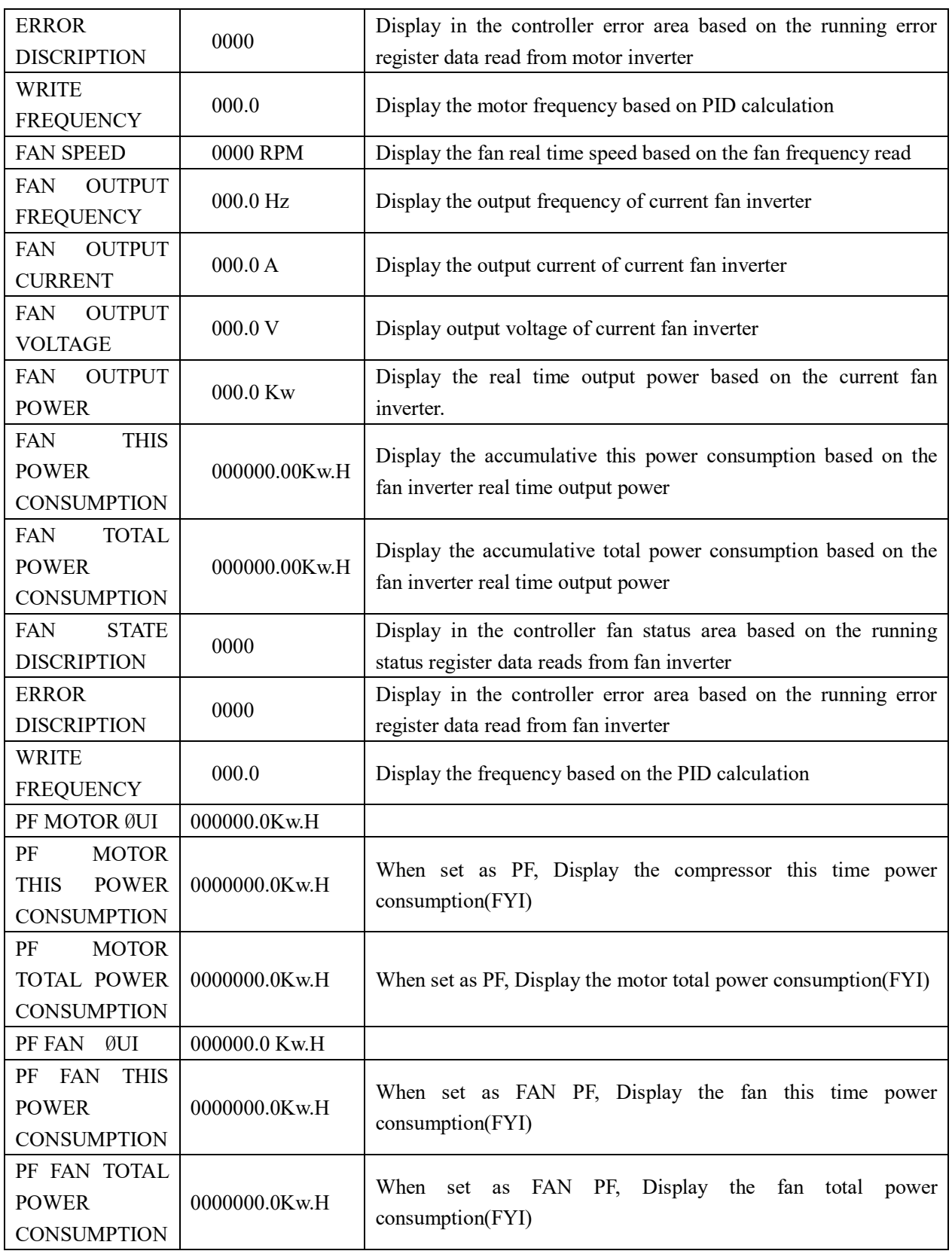

#### 1.5User Parameter

User parameter is used to store relative data. User password is required for modification.

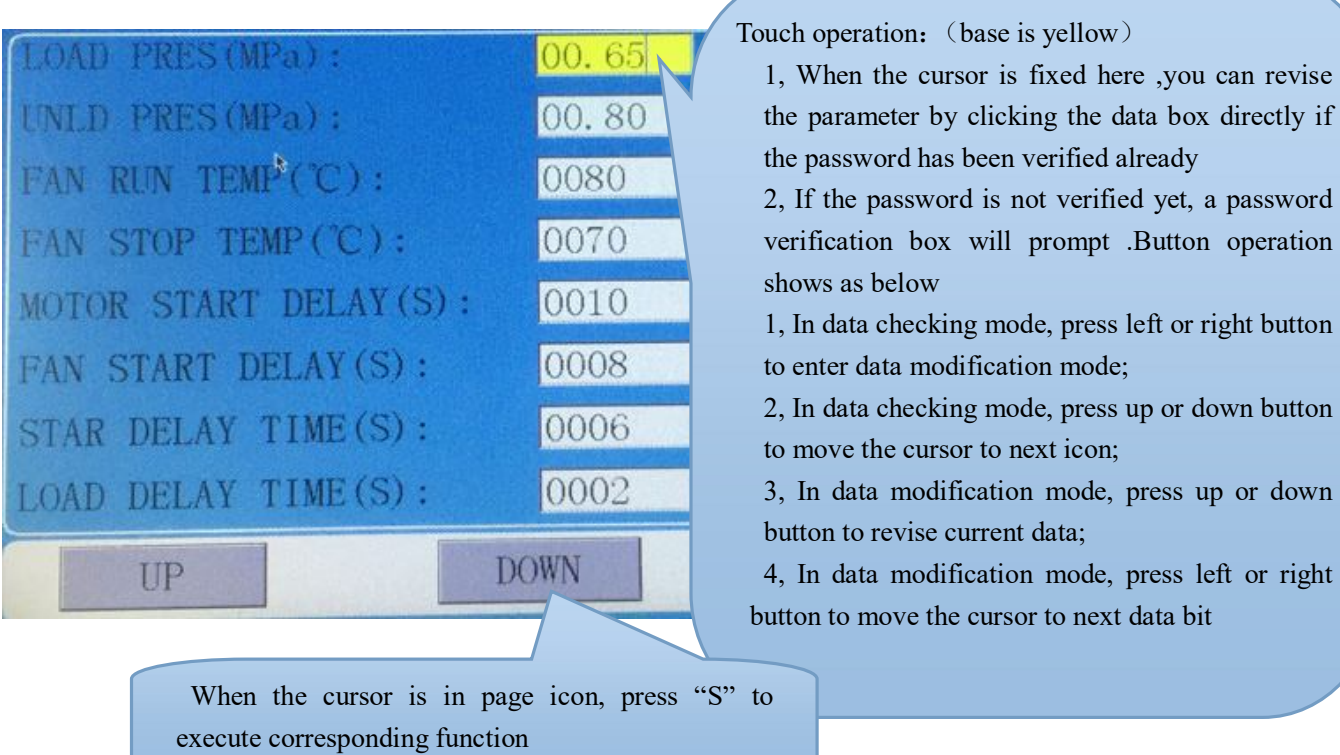

Main function is below:

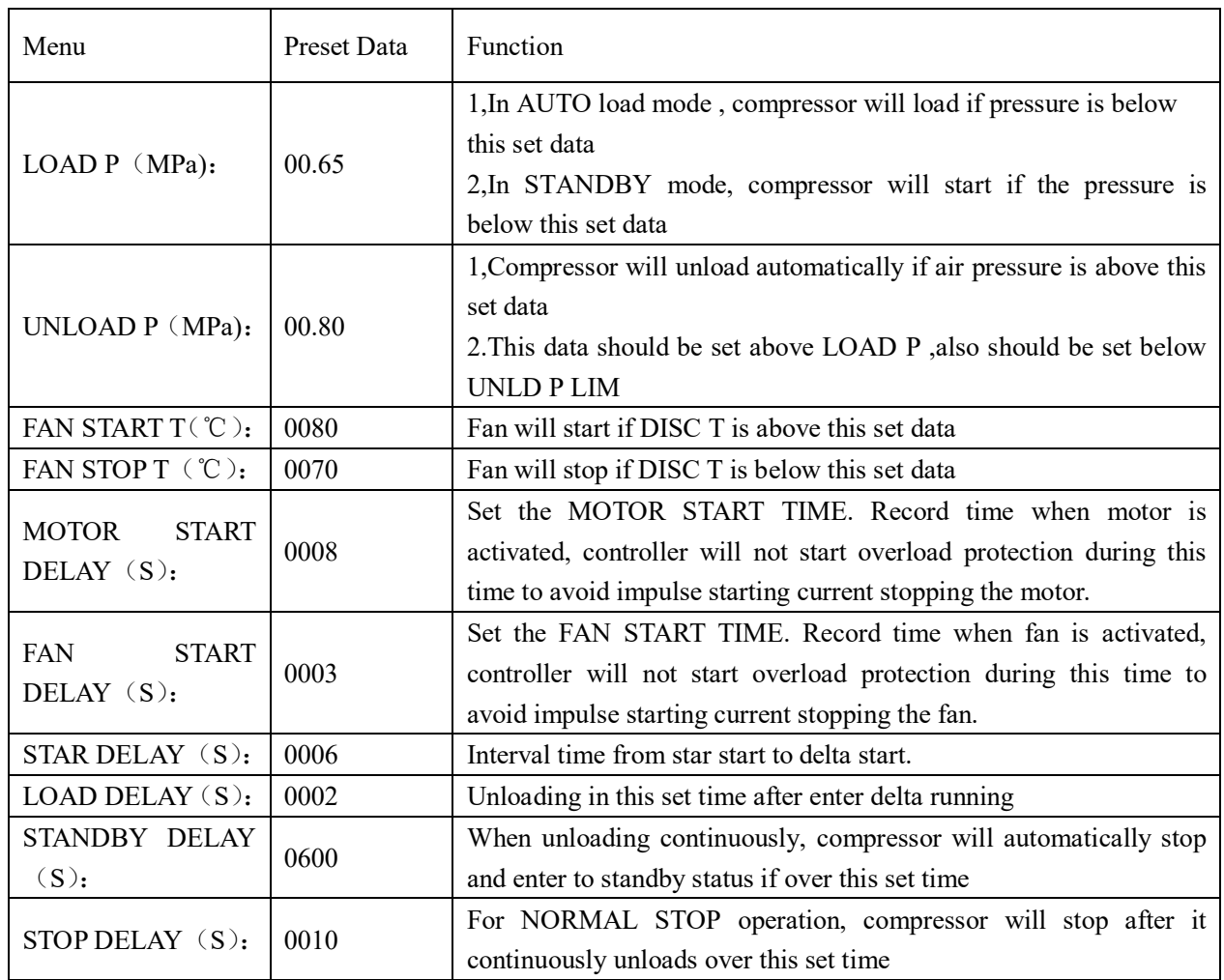

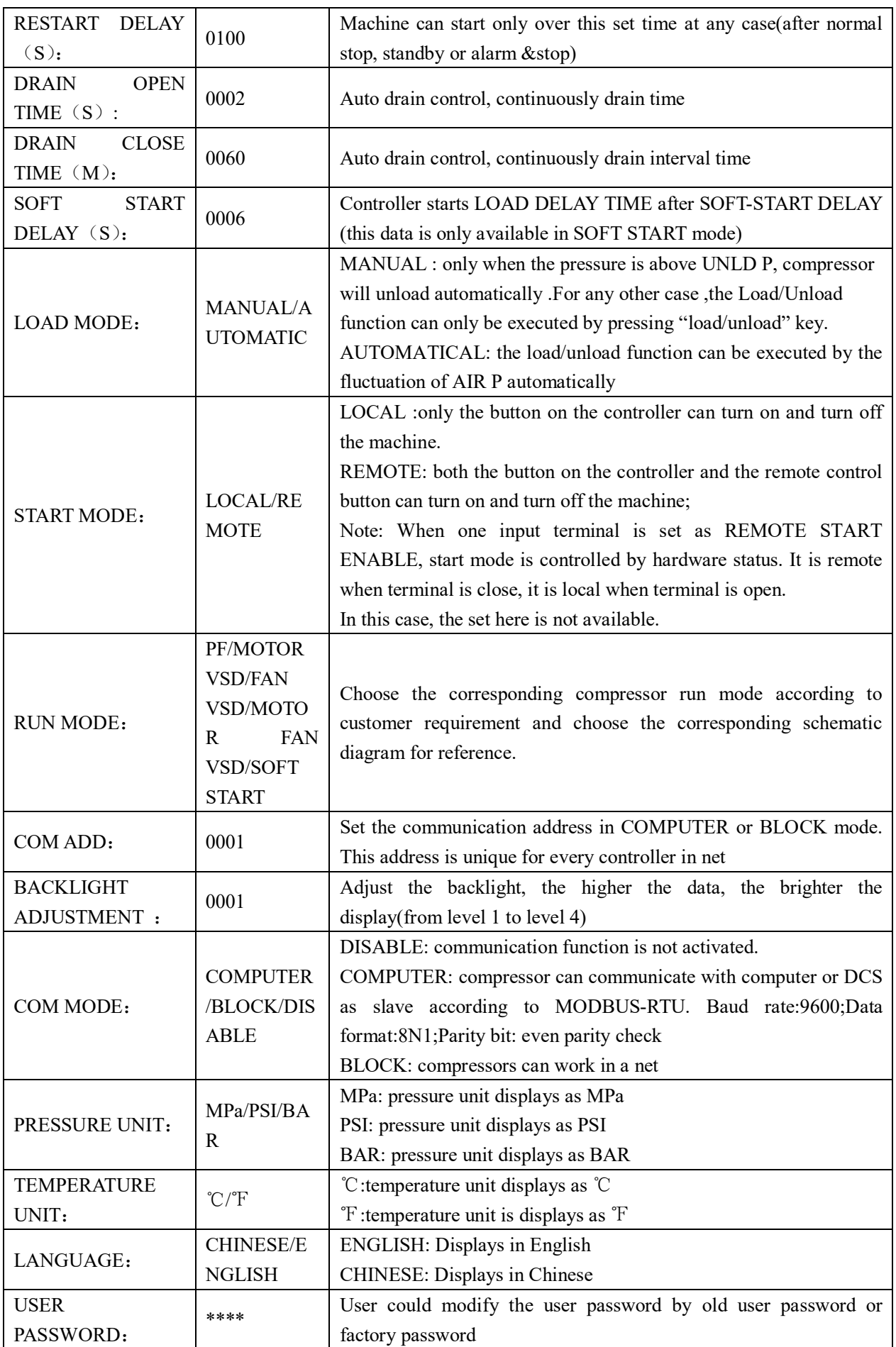

#### 1.6,Factory Parameter

Factory parameter is used to store relative data. Factory password is required for check and modification.

The modification of factory parameter is same with customer parameter. Main function is below.

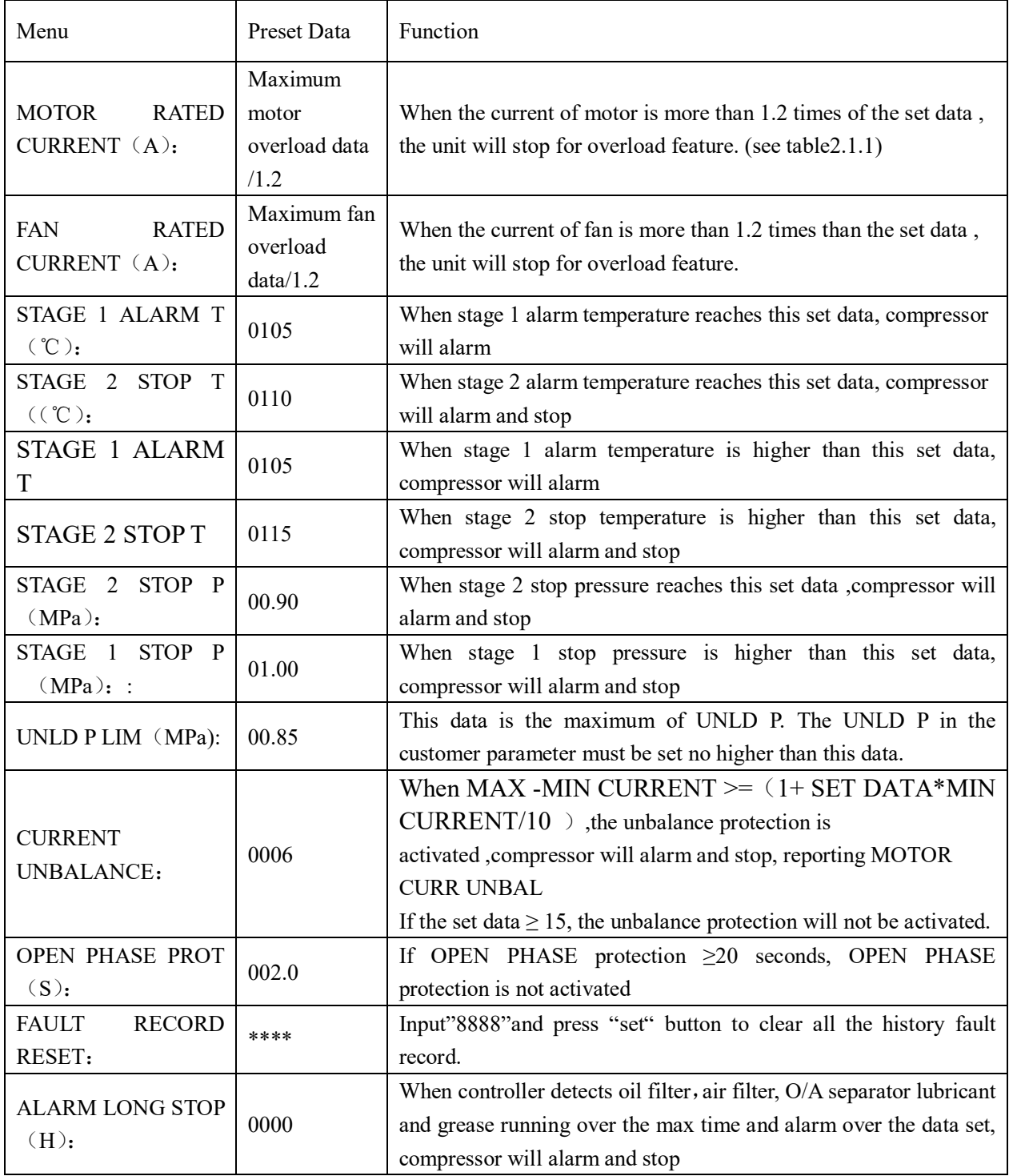

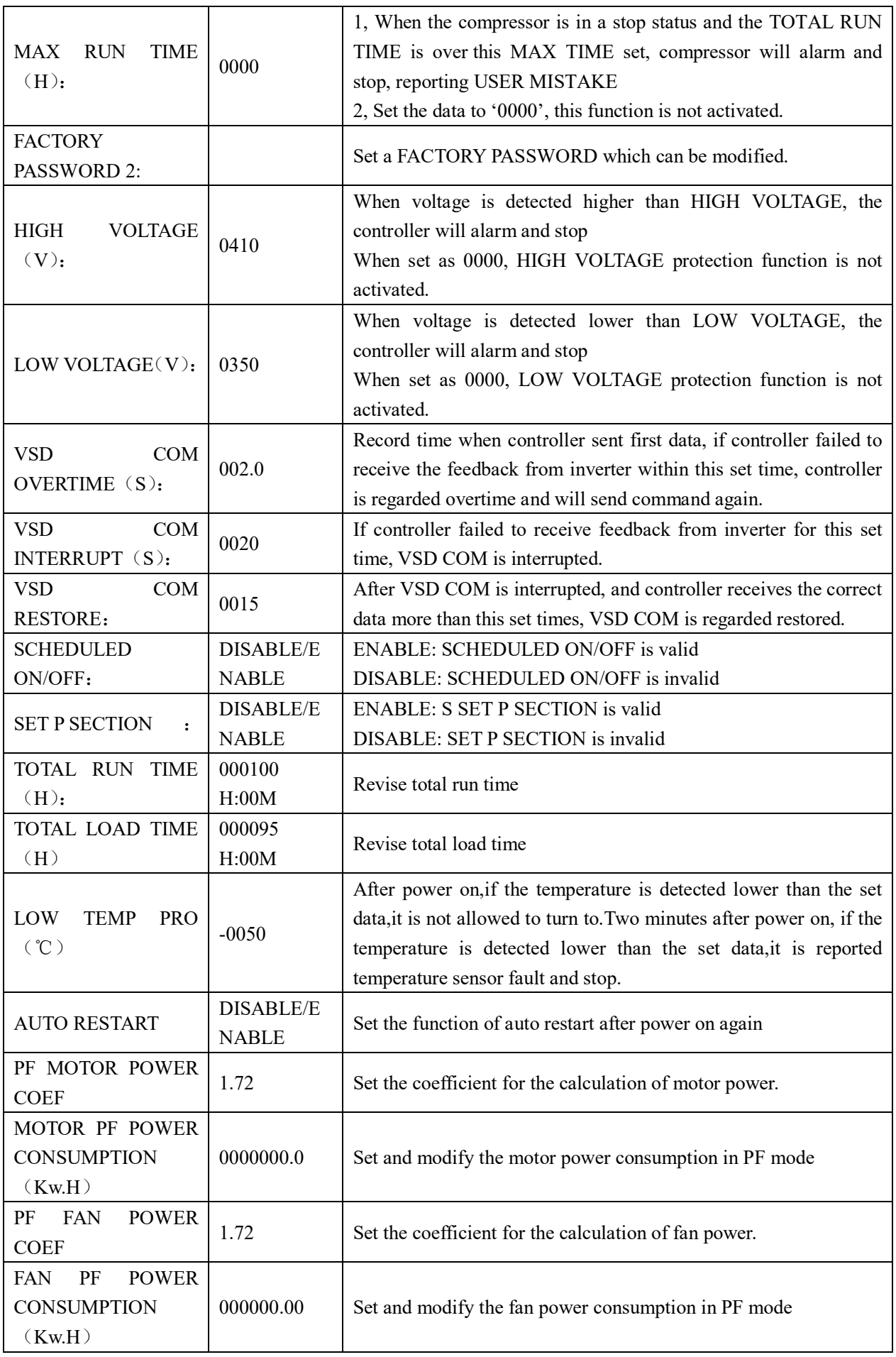

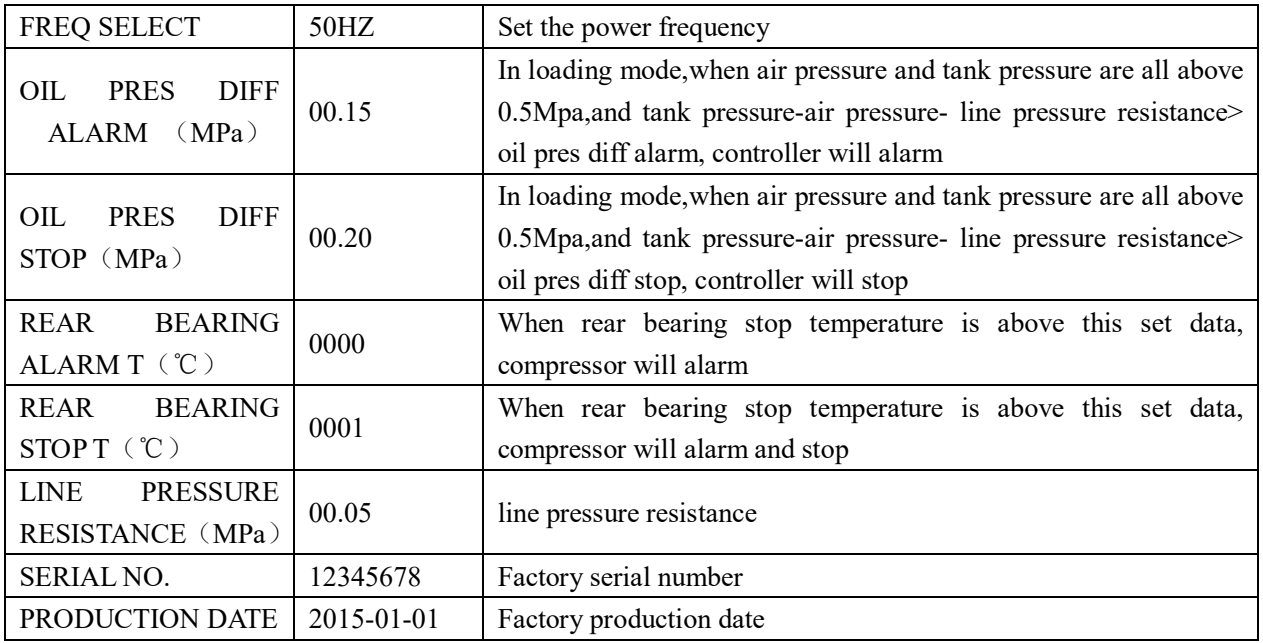

#### 1.7,Calibration Parameter

Calibration parameter is used to store relative data. Calibration password is required for check and modification. Main function is below.

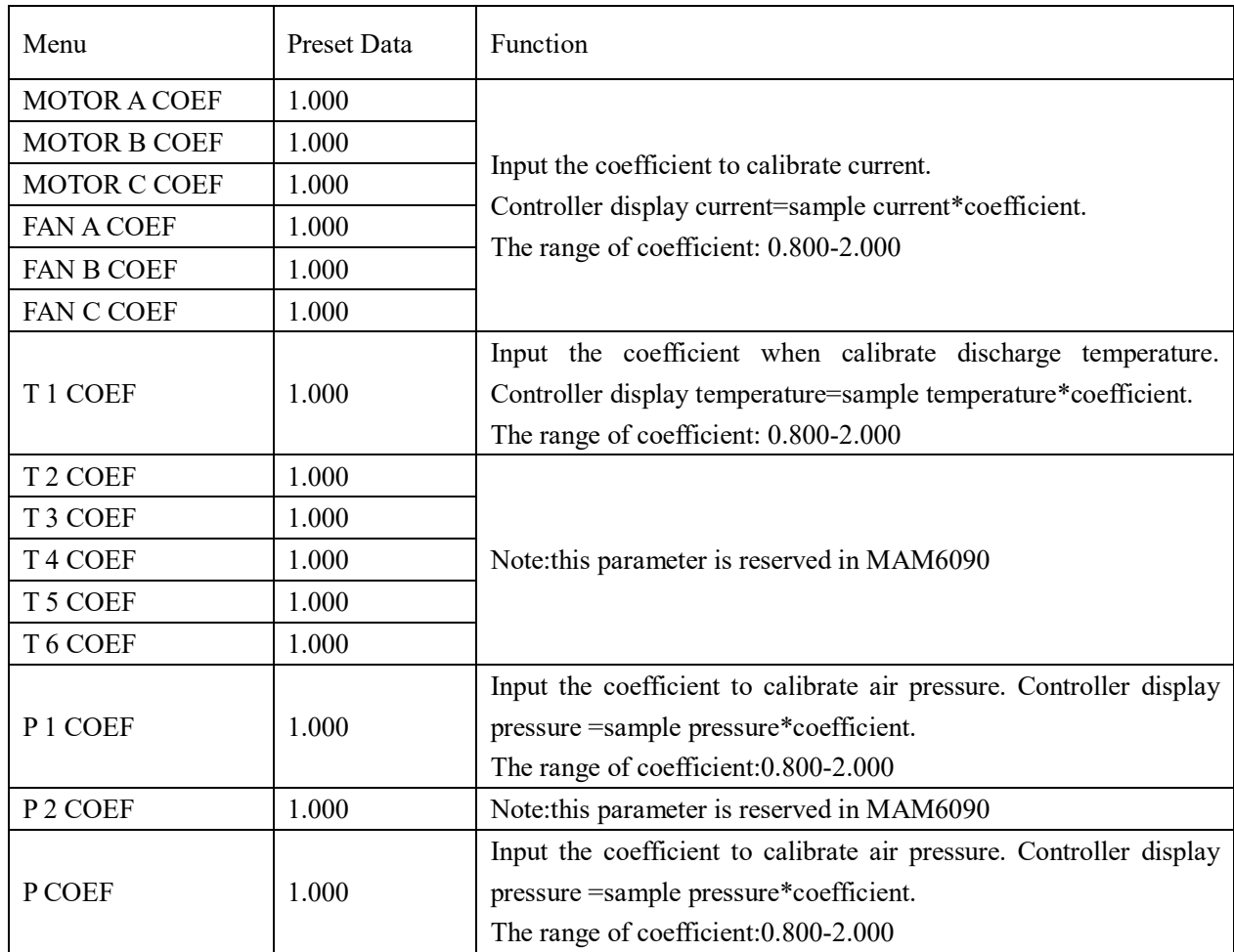

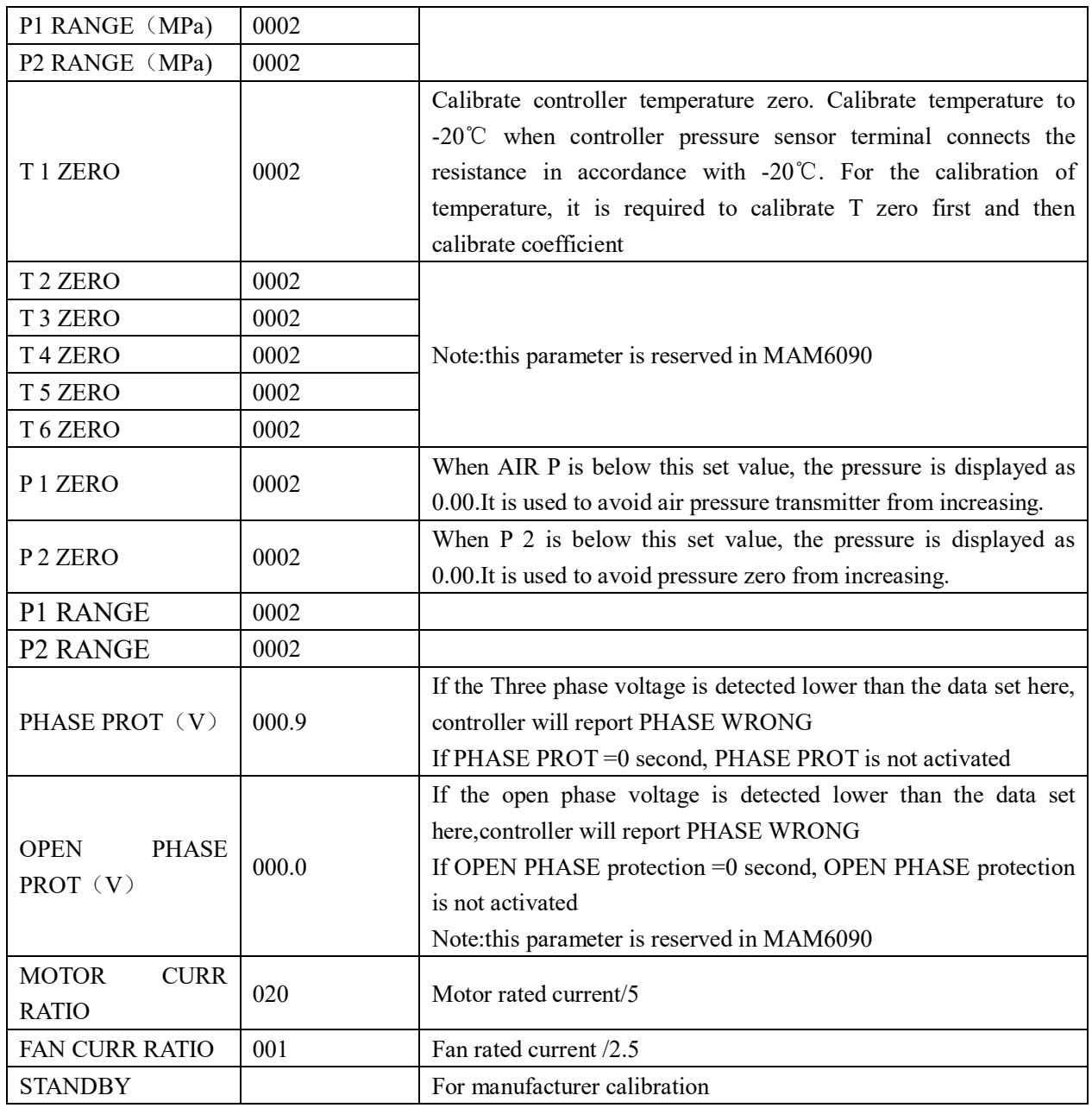

#### 1.8, Block Parameter

Block parameter is used to store relative data. Block password is required for check and modification. Main function is below.

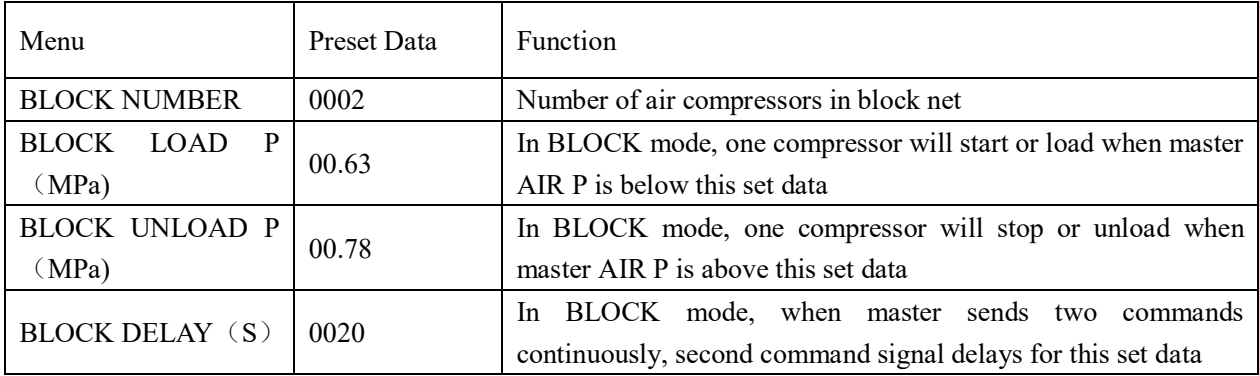

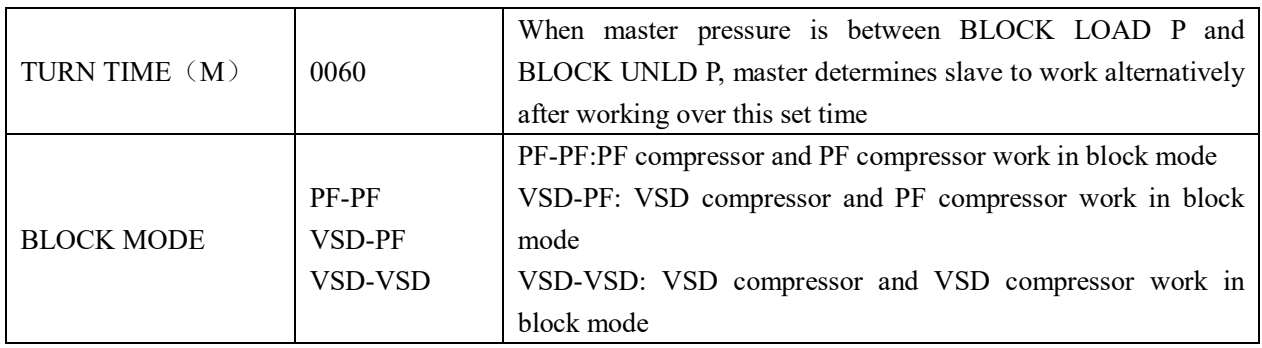

#### 1.9,Hardware Parameter

Hardware parameter is used to set the function from 17~24 31 32 33 terminals. Main function is below

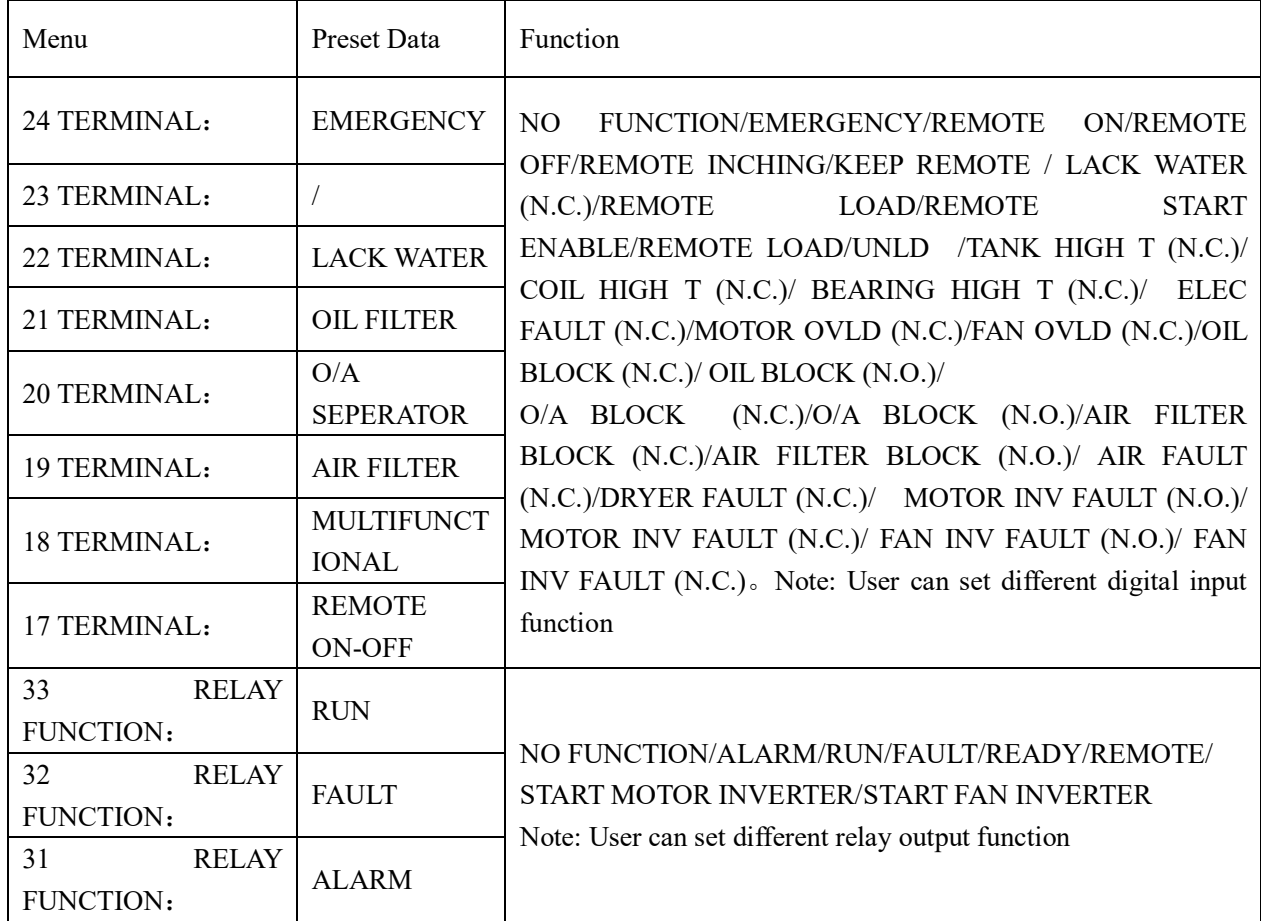

#### 1.10Maintenance Parameter

Maintenance parameter is used to store maintenance data. Maintenance password is required for check and modification. Main function is below.

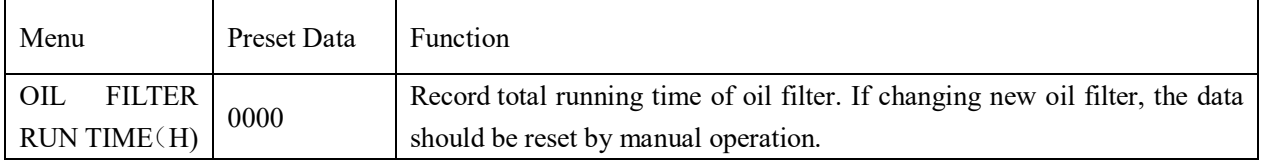

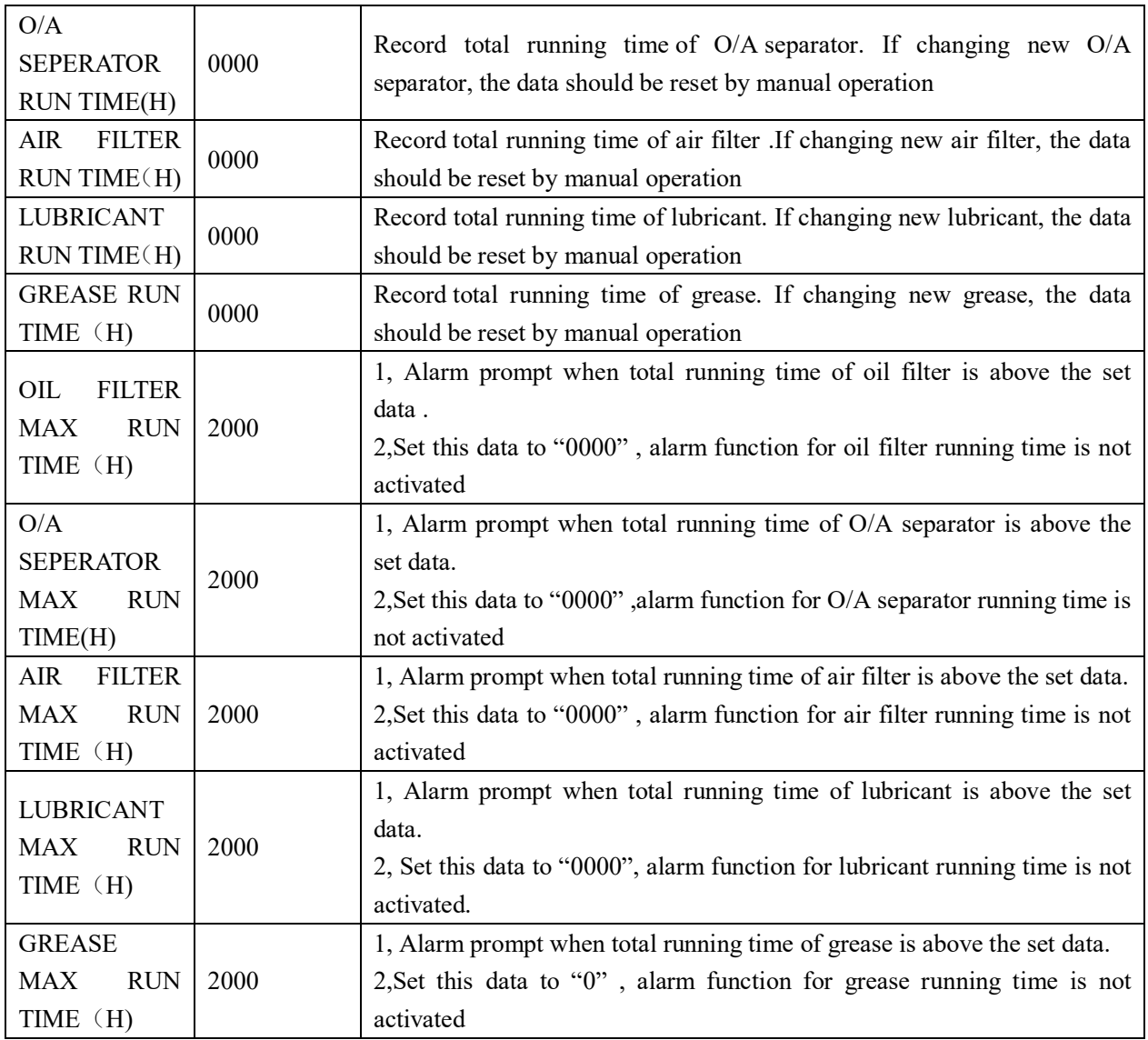

#### 1.11 Inverter Set

Inverter set is used to set inverter data. Inverter password is required for check and modification. Main function is below.(The following chart is an example of Shneider inverter ATV61, ATV71)

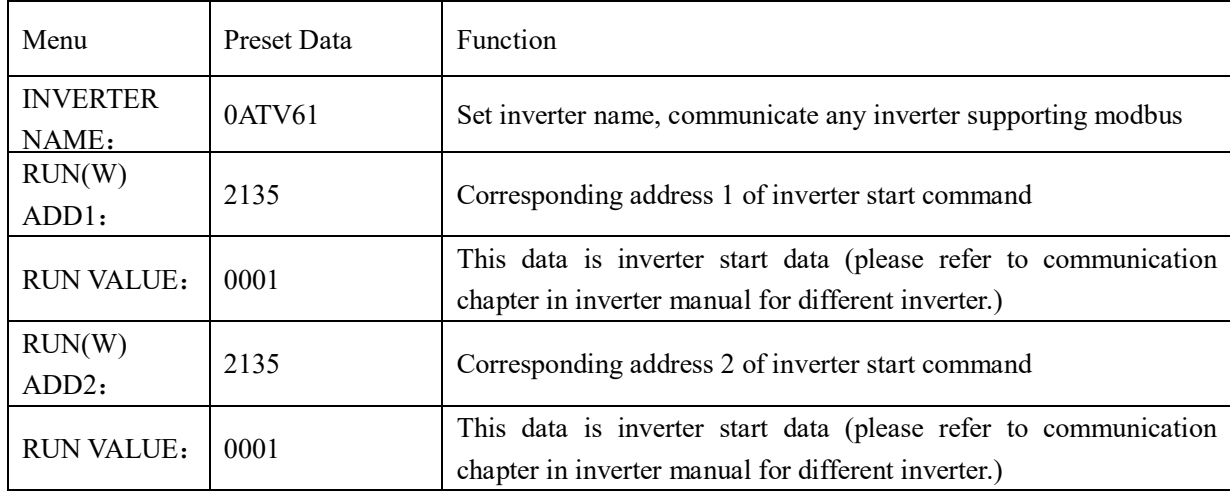

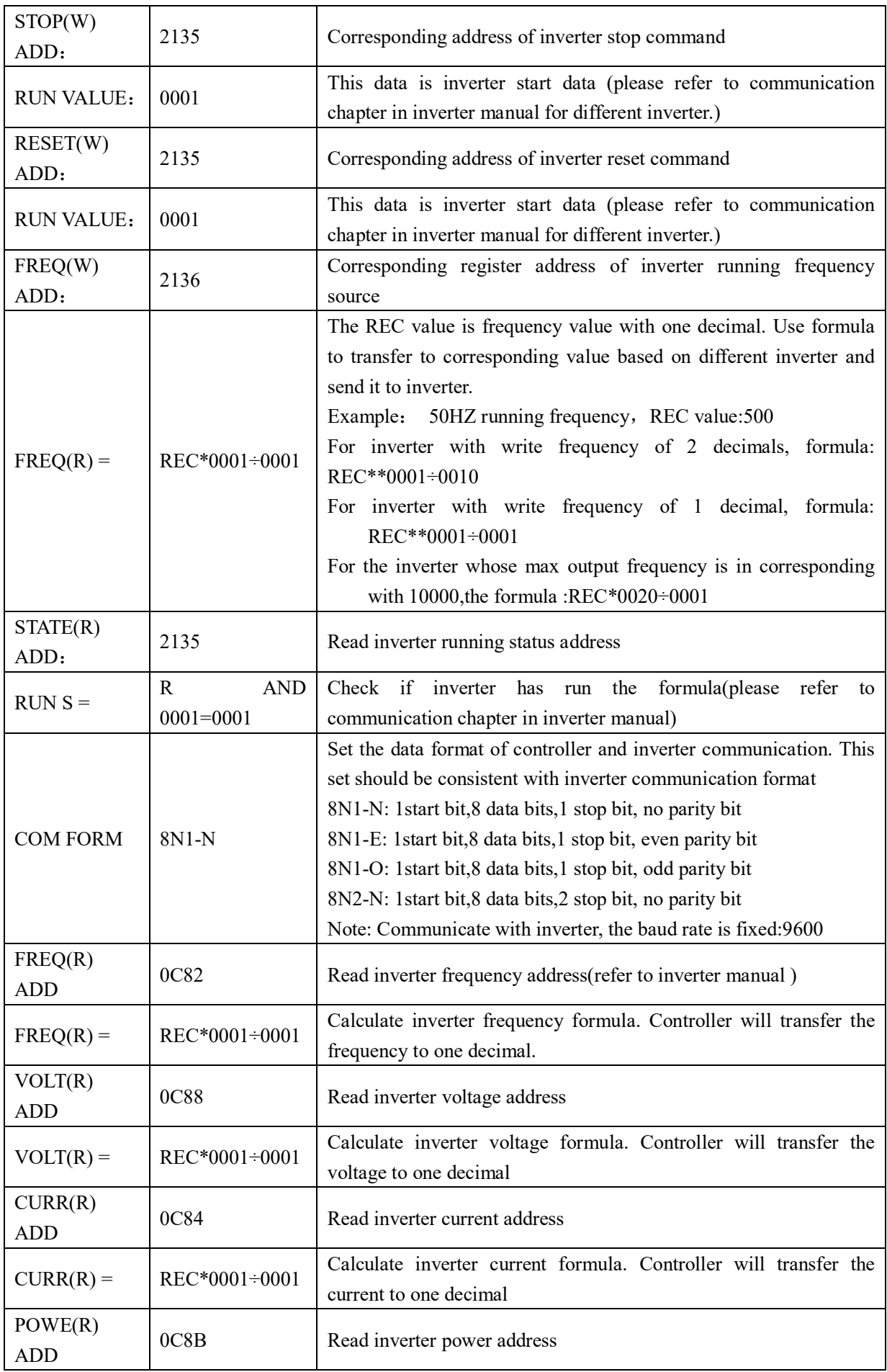

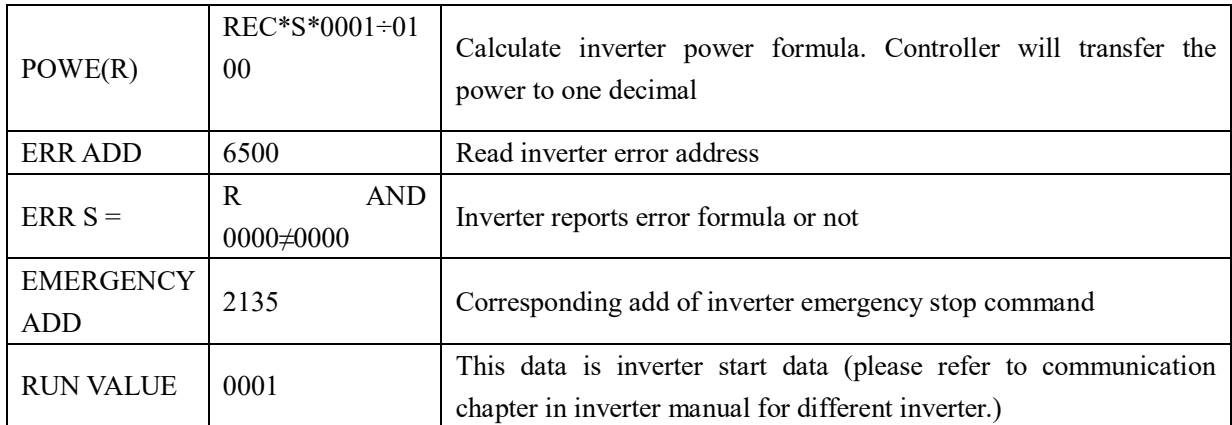

#### 1.12 Touch Calibration

Touch calibration is used to adjust touch accuracy. Touch calibration password is required for adjustment. After entering touch calibration menu, use fingertip or other tool with sharp head to click A ,B ,C ,D in sequence. Press "S" button to restart and save the modification ; If user wants to calibrate again, press reset button and reset following precious step.

#### 1.13Scheduled P

 Scheduled P is used to set scheduled pressure. Scheduled P password is required for check and modification. Main function is below.

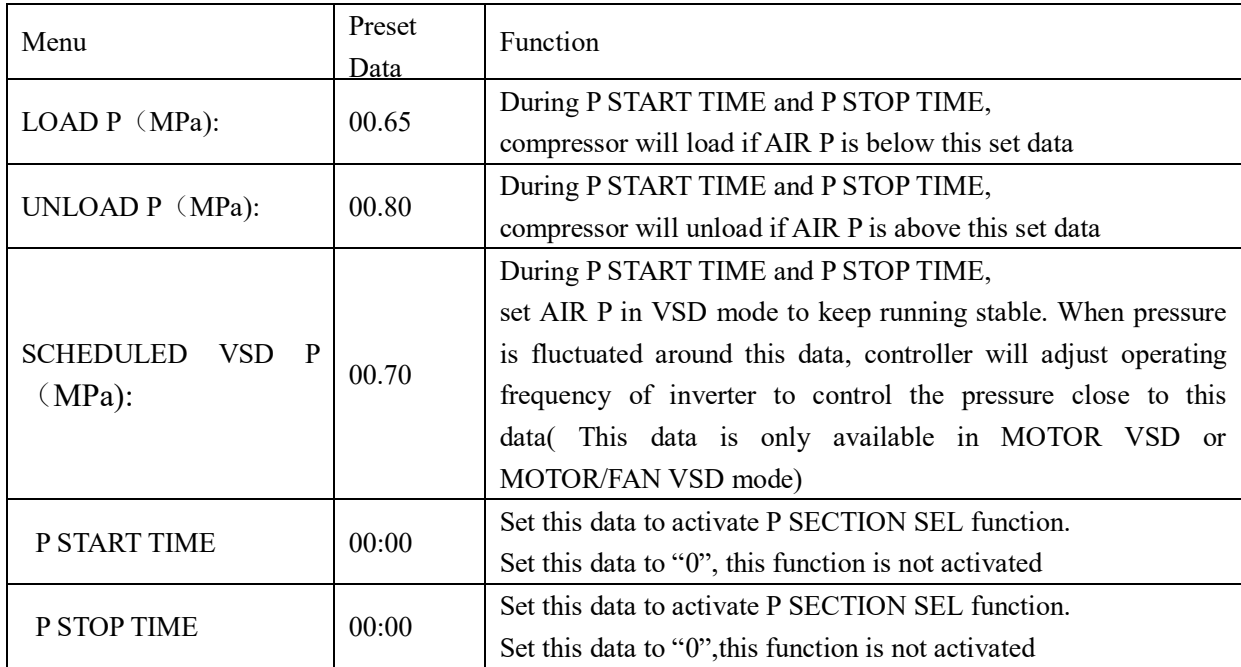

#### 1.14 Scheduled On-Off

Scheduled On-Off is used to set one week scheduled on-off time, four period is allowed to set in one day. Scheduled On-Off password is required for check and modification. Main function is below.When set to 00:00, the correspondent function is invalid.

#### 1.15 History Record

Record history fault for user to find causes and solutions.100 items are allowed to record.

#### 1.16 Motor VSD

Motor VSD is used to set Motor VSD data. Motor VSD password is required for check and modification. Main function is below.

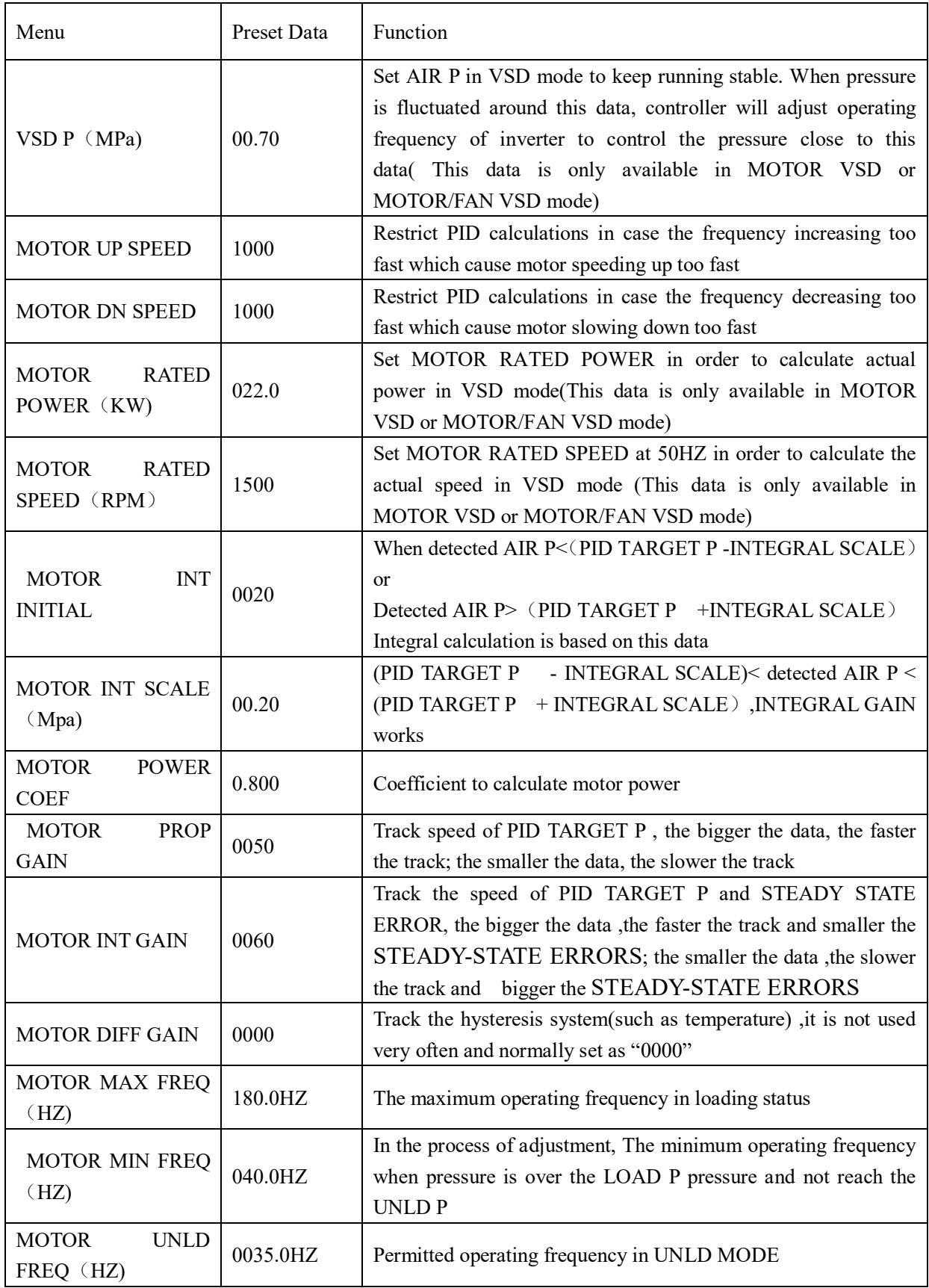

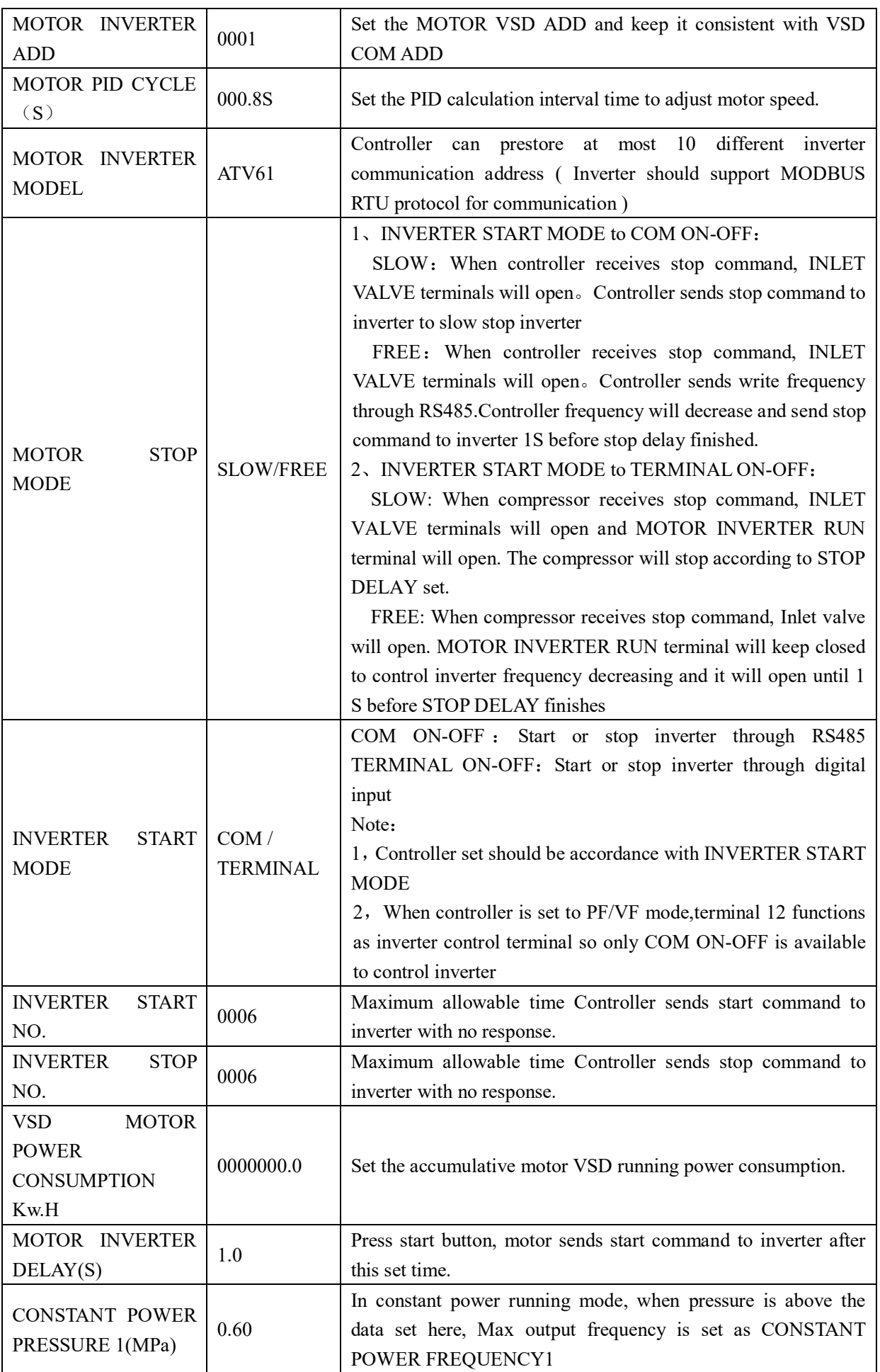

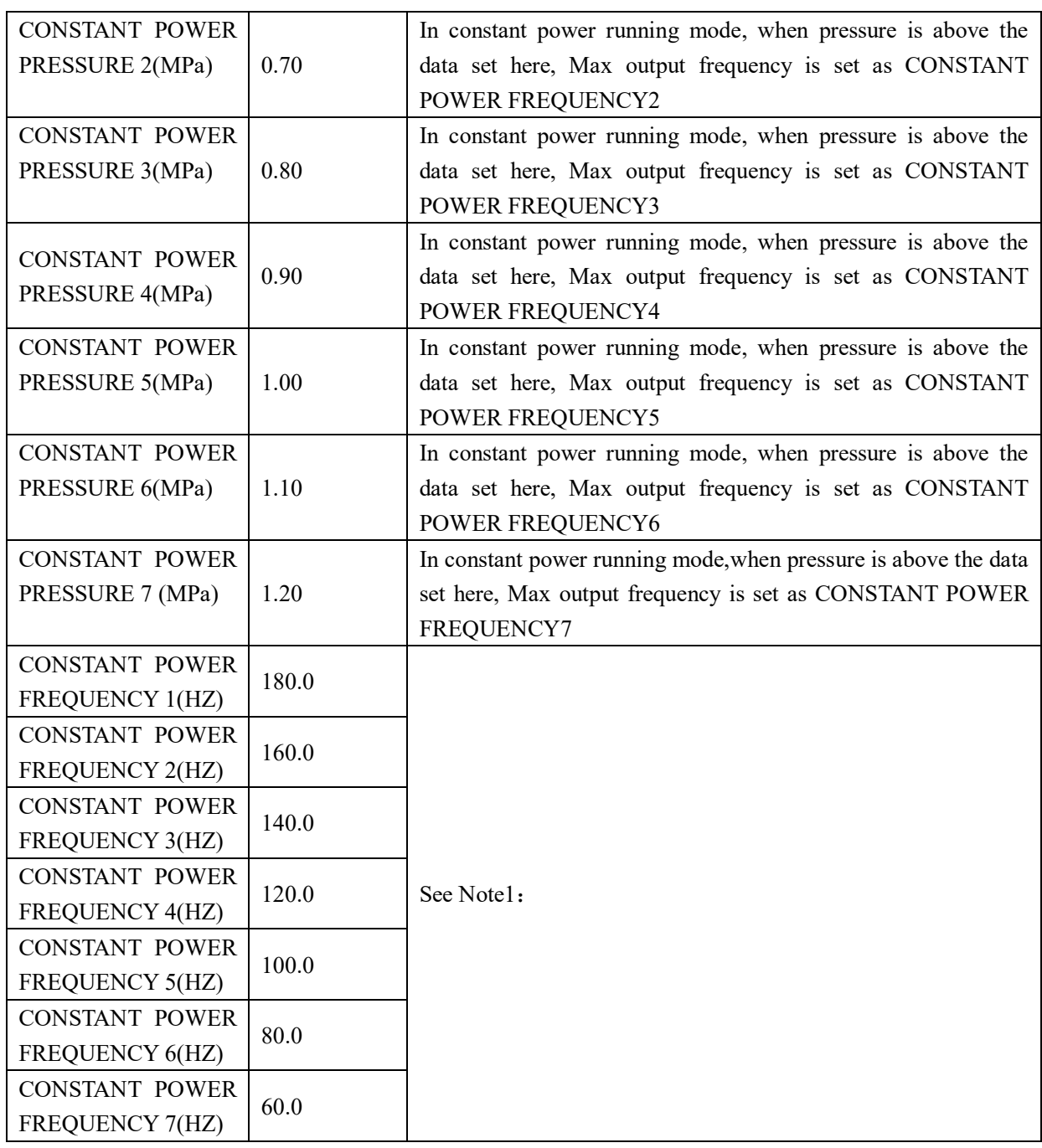

Note 1: In constant power running mode

CONSTANT POWER PRESSURE 1<= CONSTANT POWER PRESSURE 2<= CONSTANT POWER PRESSURE 3<= CONSTANT POWER PRESSURE 4<= CONSTANT POWER PRESSURE 5<= CONSTANT POWER PRESSURE 6<= CONSTANT POWER PRESSURE 7

- Note 2: CONSTANT POWER FREQUENCY 1>= CONSTANT POWER FREQUENCY 2>= CONSTANT POWER FREQUENCY3>= CONSTANT POWER FREQUENCY 4>= CONSTANT POWER FREQUENCY 5>= CONSTANT POWER FREQUENCY 6>= CONSTANT POWER FREQUENCY 7
- Note 3: Suppose M>N, When CONSTANT POWER PRESSURE N set to 00.00, CONSTANT POWER PRESSURE M and CONSTANT POWER FREQUENCY M, the set is invalid.

Note 4: When constant power function is not required,set CONSTANT POWER PRESSURE to 00.00MPa

#### 1.17 Fan VSD

 Page 24 Total 43 Fan VSD is used to set Fan VSD data. Fan VSD password is required for check and modification. Main function is below.

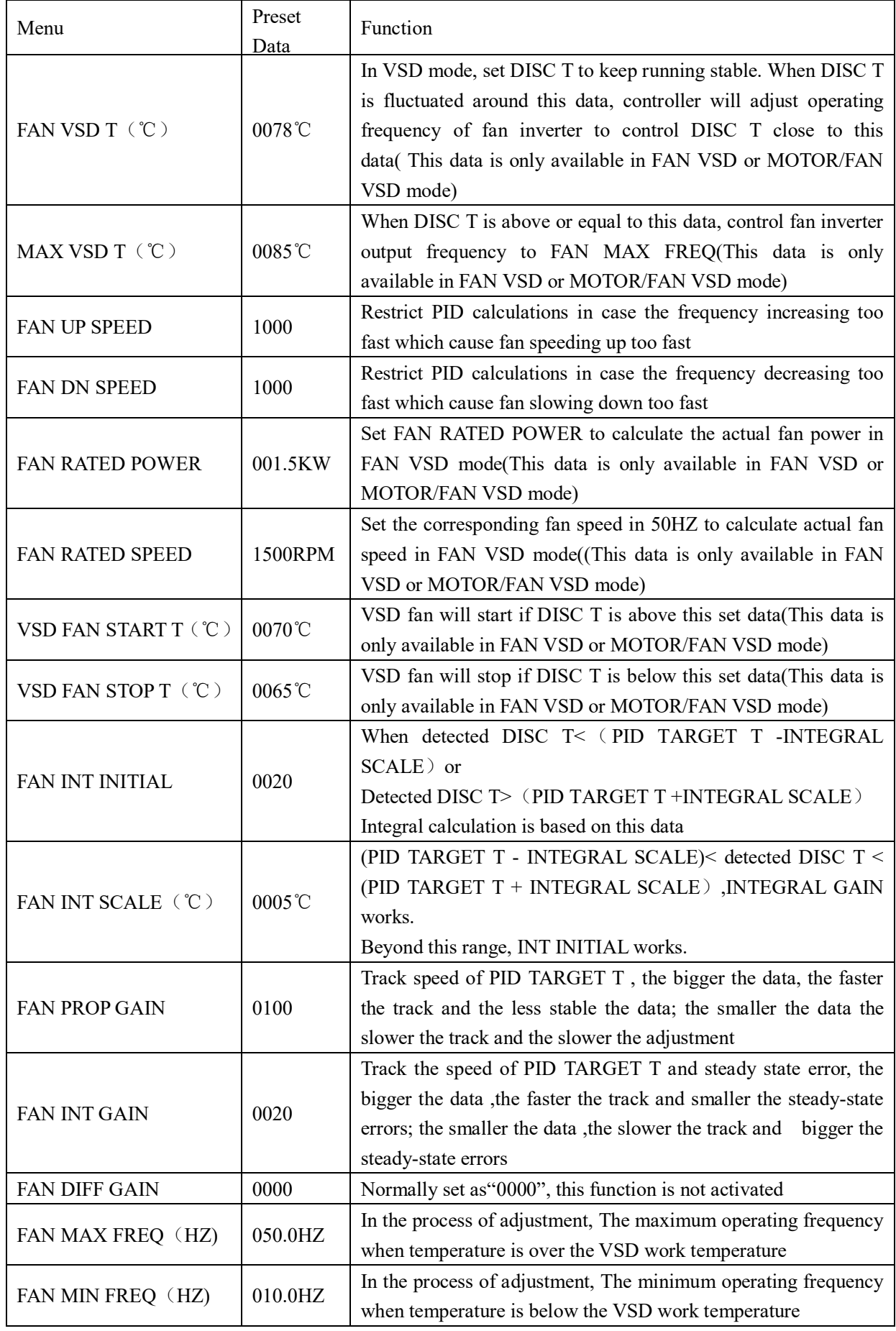

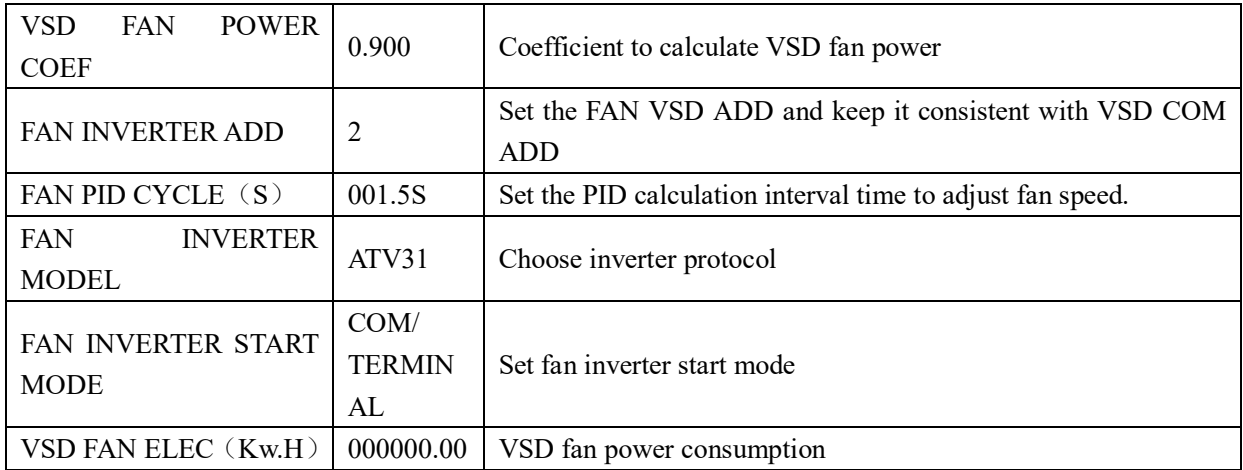

#### 1.18 Date

Check and set time

#### 1.19 Operation Authorization and Password

Controller provides multiple passwords and access management. According to different levels of passwords, controller provides different levels of operating authorization, details as following:

#### 1.19.1 CUSTOMER PASSWORD: factory set:

Permissions: Allows to modify all CUSTOMER PRAMETER.

#### 19.2 FACTORY PASSWORD: fixed:

Permissions: Allows to modify all CUSTOMER PRAMETER. Permissions: Allows to modify BASIC PARAMETER, MOTOR VSD PARAMETER, FAN VSD PARAMETER in FACTORY PARAMETER

#### 1.19.3 CALIBRATE PASSWORD: fixed:

Permissions: Allows to modify all CALIBRATE PARAMETER

#### 1.19.4 BLOCK PASSWORD:

Permissions: Allows to modify all BLOCK PARAMETER

1.19.5 HARDWARE CONFIG PASSWORD: fixed: Permissions: Allows to modify all HARDWARE CONFIG

#### 1.19.6 MAINTENANCE PARAMETER PASSWORD Permissions: Allows to modify all MAINTENANCE PARAMETER.

#### 1.19.7 INVERTER SET PASSWORD: Permissions: Allows to modify all INVERTER SET

#### 1.19.8 TOUCH CALIBRATION PASSWORD Permissions: Allows to modify TOUCH ACCURACY

#### 1.19.9 SCHEDULED P PASSWORD

Permissions: Allows to modify all SCHEDULED P PARAMETER.

1.19.10 SCHEDULED ON/OFF PASSWORD

Permissions: Allows to modify all SCHEDULED ON-OFF PARAMETER

1.19.11 MOTOR VSD PASSWORD: fixed:

Permissions: Allows to modify all MOTOR VSD PARAMETER

1.19.12 FAN VSD PASSWORD: fixed:

Permissions: Allows to modify all FAN VSD PARAMETER

### **2,Controller Function and Technical Parameter**

- 2.1 Ambient temperature: -20℃~+60℃; Humidity:  $\leq 98\%$ ;
- 2.2 Digital input& output: 8 points of digital input (function optional), 10 points of digital relay output
- 2.3 Analog input& output:3 points of Pt100 temperature input。2 point 4-20mA pressure input,2 groups of three phases current input (CT provided)
- 2.4 Input voltage of phases: 380V/ 220V.
- 2.5 High voltage, low voltage protection.
- 2.6 Controller operation power supply: AC16-28V、20VA
- 2.7 Measurement :
- 2.7.1 DISC T: $-50~350^{\circ}\text{C}$ , Accuracy:  $\pm 1^{\circ}\text{C}$ .
	- 2.7.2 Running time:  $0 \sim 9999999H$ .
	- 2.7.3 Current:0~999.9A。
	- 2.7.4 Pressure:  $0 \sim 1.60 \text{MPa}$ . Accuracy; 0.01Mpa.
- 2.8 Phase anti-reversal protection: When compressor is at stop mode and detects phase reversal, response time≤ 1s
- 2.9 Motor protection: This controller provides open phase, unbalance and overload protection to motor, and also, provides overload protection to fan.
	- 2.9.1, Open phase protection:When any phase opens, the response time equals to set time;This function is not activated when OPEN PHASE PROTECTION time is set over 20s
	- 2.9.2, Unbalance protection: when MAX-MIN current >= SET DATA \*MIN current/10 ,respond time is 5s;
	- 2.9.3, Protection features of overload (time unit: second), please see following table (table 2.9.3.1) for

your reference. Multiple=Iactual / Iset response time is shown in following table (table 2.9.3.1)

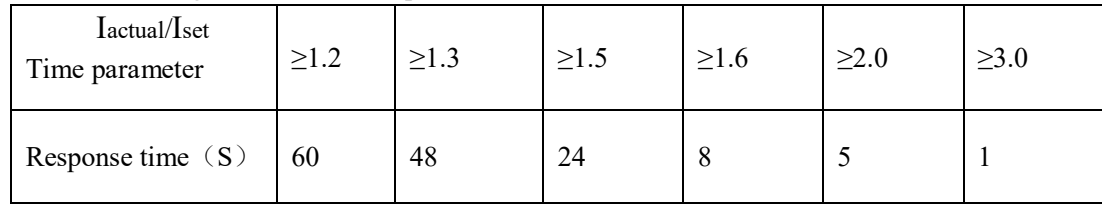

according to overload multiples from 1.2 times and 3.0 times .

Table 2.9.3.1 curve table for protection of motor

2.10 Temperature protection: when actual temperature measured is higher than temperature set; response

time≤2s;

- 2.11 Contact capacity of output relay: 250V,5A; Contact endurance :500000 times
- 2.12 Current error is less than 1.0%.;
- 2.122 points of RS485communication port. 1 point is for block mode or computer communication. The other point is for inverter communication like reading inverter run parameter, controlling inverter on-off or adjusting inverter frequency.
- 2.14 Remote control compressor: When set as REMOTE, user can remotely control the compressor.

### **3,Model and Specifixation**

#### 3.1 Model explanation

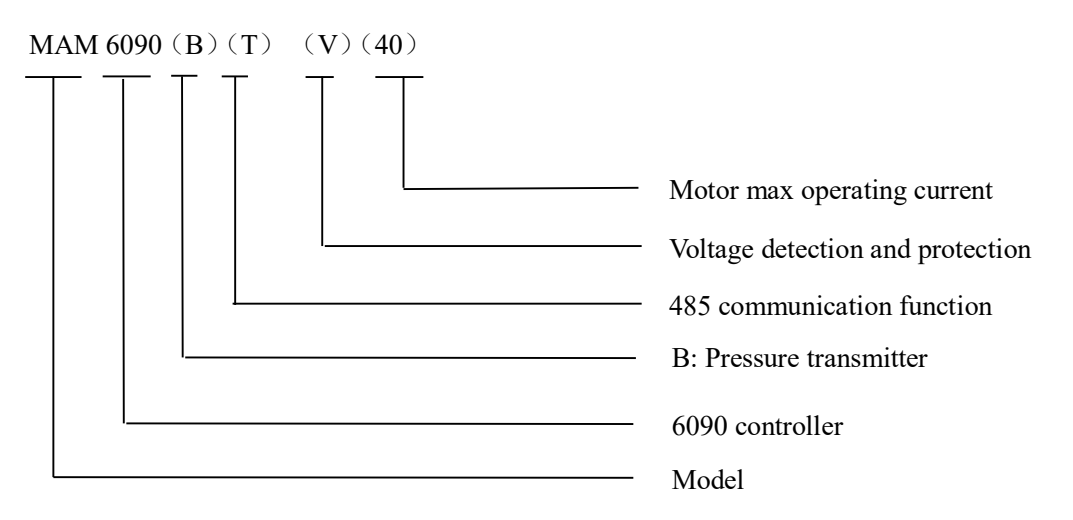

3.2 Power specification sheet for corresponding motor.

| Specification   | Current range<br>(A) | Corresponding<br>main motor<br>power (KW) | Remark  | Description          |
|-----------------|----------------------|-------------------------------------------|---------|----------------------|
| MAM6090 (20)    | $8 - 20$             | Below 11                                  |         | three<br>Fan.<br>has |
| MAM6090 (40)    | $16 \sim 40$         | $11 - 18.5$                               |         | levels of current,   |
| MAM6090 (100)   | 100                  | 22-45                                     |         | such as 0.2-2.5A,    |
| MAM6090 (200)   | 200                  | 55-90                                     |         | 1-5A and $4-10A$ ,   |
| MAM6090 (400)   | 400                  | 110                                       |         | determined-by        |
| MAM6090 (600/5) | 600/5                | 200-250                                   | With CT | current of motor     |

Table 3.2.1 Power specification sheet for corresponding motor

### **4,Installation**

#### **4.1 Mechanical Installation**

The CT shall be installed at a place where the current of motor cable can be measured, thus, controller can be set according to instructions on motor nameplate, and the detailed dimension is shown as below:

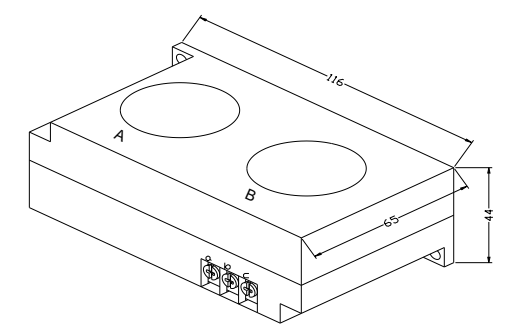

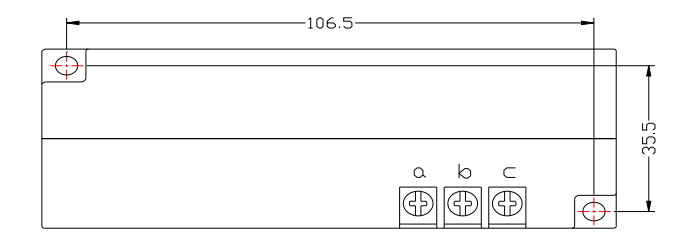

Picture 4.1.1, Structural dimension of CT1 (φ36hole) Picture 4.1.2, Installation dimension of CT1

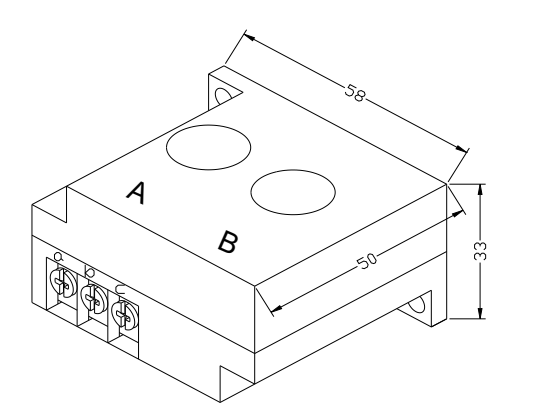

Picture 4.1.3, Structural dimension of CT2 ( $\phi$ 10hole) Picture 4.1.4, Installation dimension of CT2

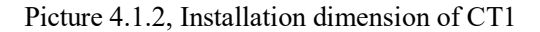

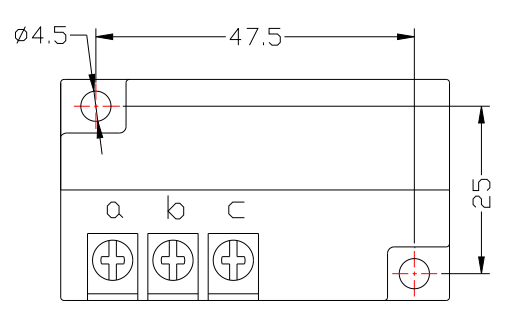

#### 4.2 Controller Installation

When install the controller, room should be left around controller for wiring. The specific dimension is shown as below:

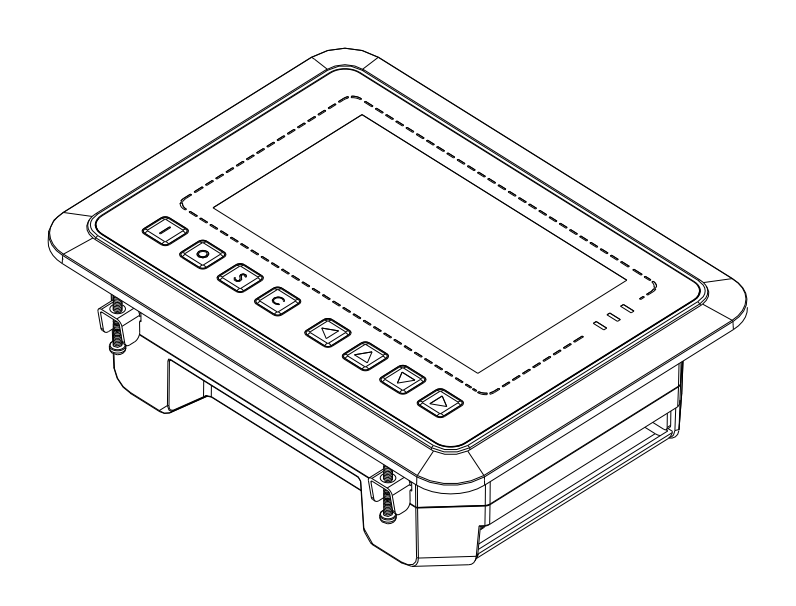

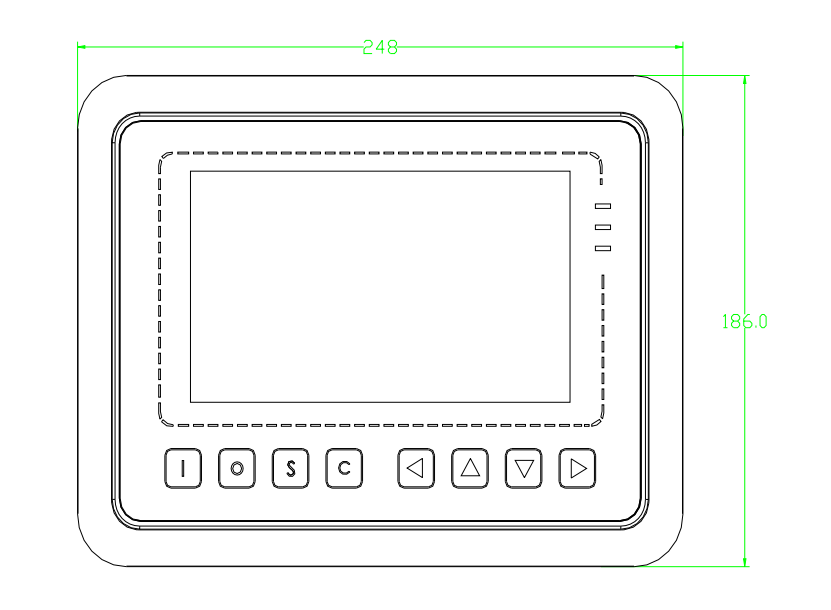

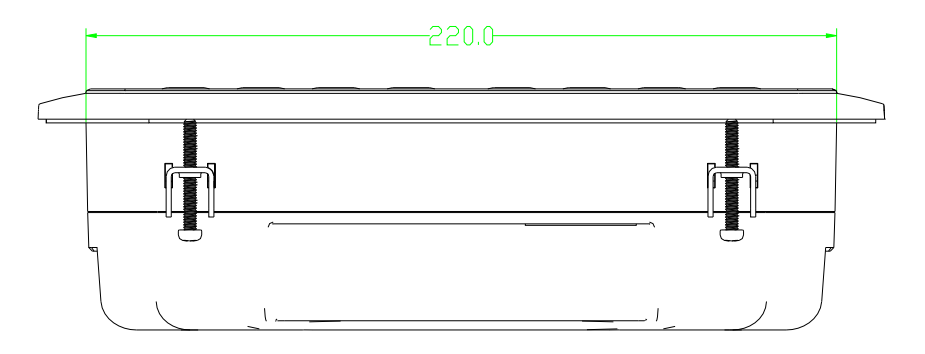

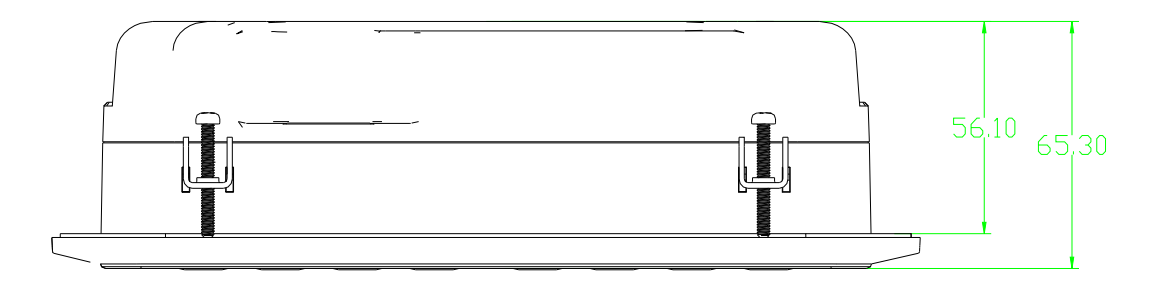

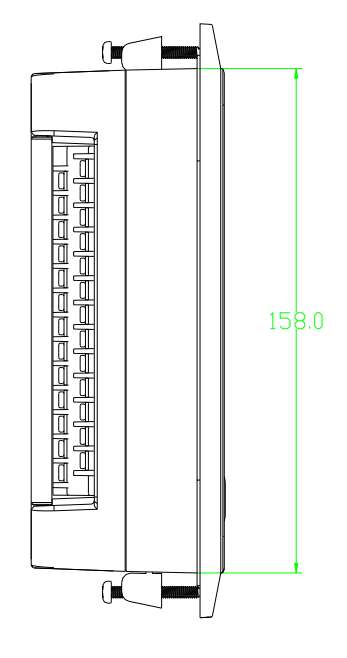

4. 2.1 Controller structure dimension

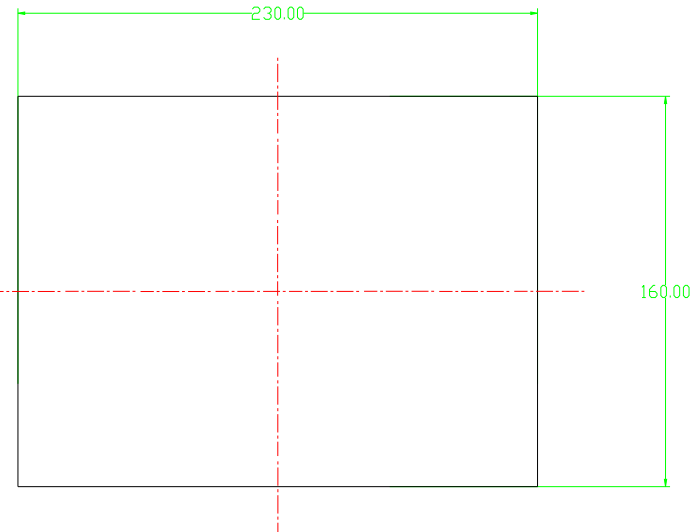

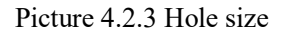

Note: Though rear cabinet is 220mm,the hole size should be at least 230mm. After connect the cable in the rear cabinet, there will be about 10-15mm more space requested. You can save the step of dispatch cable when install controller.

### **5,Alarm function**

#### 5.1,Air Filter Alarm

- ① . Air filter block check. (In HARDWARE CONFIG , there is air check function set in digital input terminal) The monitor displays AIR BLOCK by checking pressure differential switch close.
- ② . Air filter running time alarm The text displays AIR TIME END when running time of the air filter is exhausted.

#### 5.2,Oil Filter Alarm

- ① . Oil filter block check. (In HARDWARE CONFIG, there is oil check function set in digital input terminal) The monitor displays OIL BLOCK by checking pressure differential switch close.
- ② . Oil filter running time alarm The text displays OILTIME END when running time of the oil filter is exhausted.

#### 5.3,O/A Separator Alarm

① . O/A separator block check. (In HARDWARE CONFIG, there is O/A check function set in digital input terminal)

The monitor displays O/A BLOCK by checking pressure differential switch close.

② . O/A filter running time alarm The text displays O/A TIME END when running time of the oil filter is exhausted.

#### 5.4,Lubricant Alarm

The text displays LUBE TIME END when running time of the lubricant is exhausted.

#### 5.5,Grease Alarm

The text displays GREASE TIME END when running time of the grease is exhausted.

#### 5.6, Stage 2 Temperature High Alarm

The text displays STAGE 2 T HIGH when DISC T is higher than STAGE 2 ALARM T set in FACTORY PARAMETER.

### **6,Controller Protection**

#### 6.1 Motor Protection

MAM6090 compressor controller provides overload, open phase, unbalance, high voltage, low voltage protection to motor and overload protection to fan.

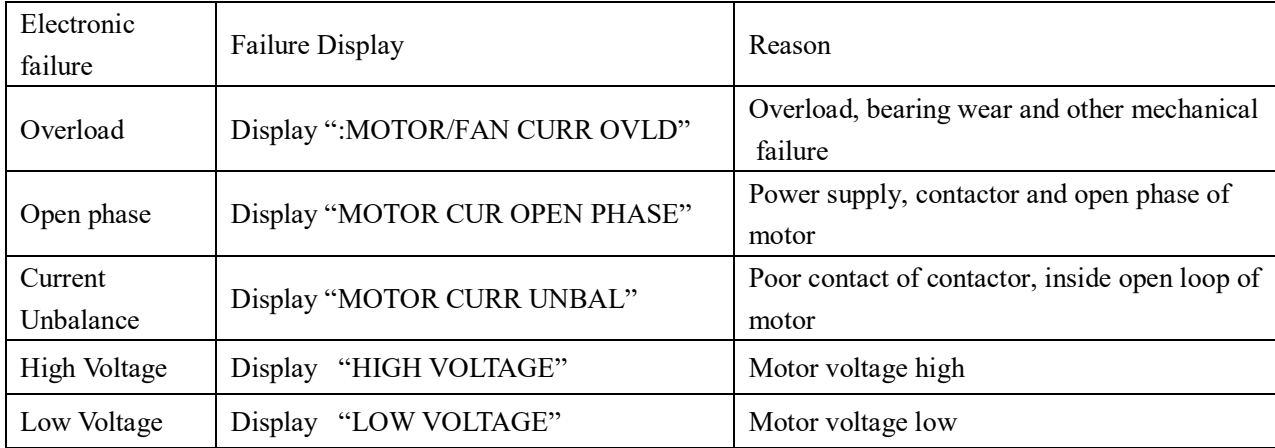

#### 6.2,Protection of Discharge Temperature High

When DISC T is above the STOP DISC T, the controller will alarm and stop the machine. THIS FAULT displays DISC T HIGH

#### 6.3,Protection of Air Compressor Anti-reversal

When compressor is at stop status and three phases sequence is not in order, THIS FAULT displays PHASE WRONG1, and the controller cannot start the motor. Change the position of any arbitrary two phase power lines and check the rotation of motor.

#### 6.4, Protection of Air compressor Open Phase

When compressor is at stop status and open phase is detected, THIS FAULT displays PHASE WRONG2, and the controller cannot start the compressor. Check the three phase.

#### 6.5,Protection of Stage 2 P High

When the Stage 2 P is above the MAX LIM P, the controller will alarm and stop the machine. THIS

FAULT displays STAGE 2 P HIGH.

#### 6.6,Protection of Sensor Fault

When pressure sensor or temperature sensor is disconnected, the controller will alarm and stop the machine. THIS FAULT displays **\*\***SENSOR FAULT.

### **7,Trouble Shooting**

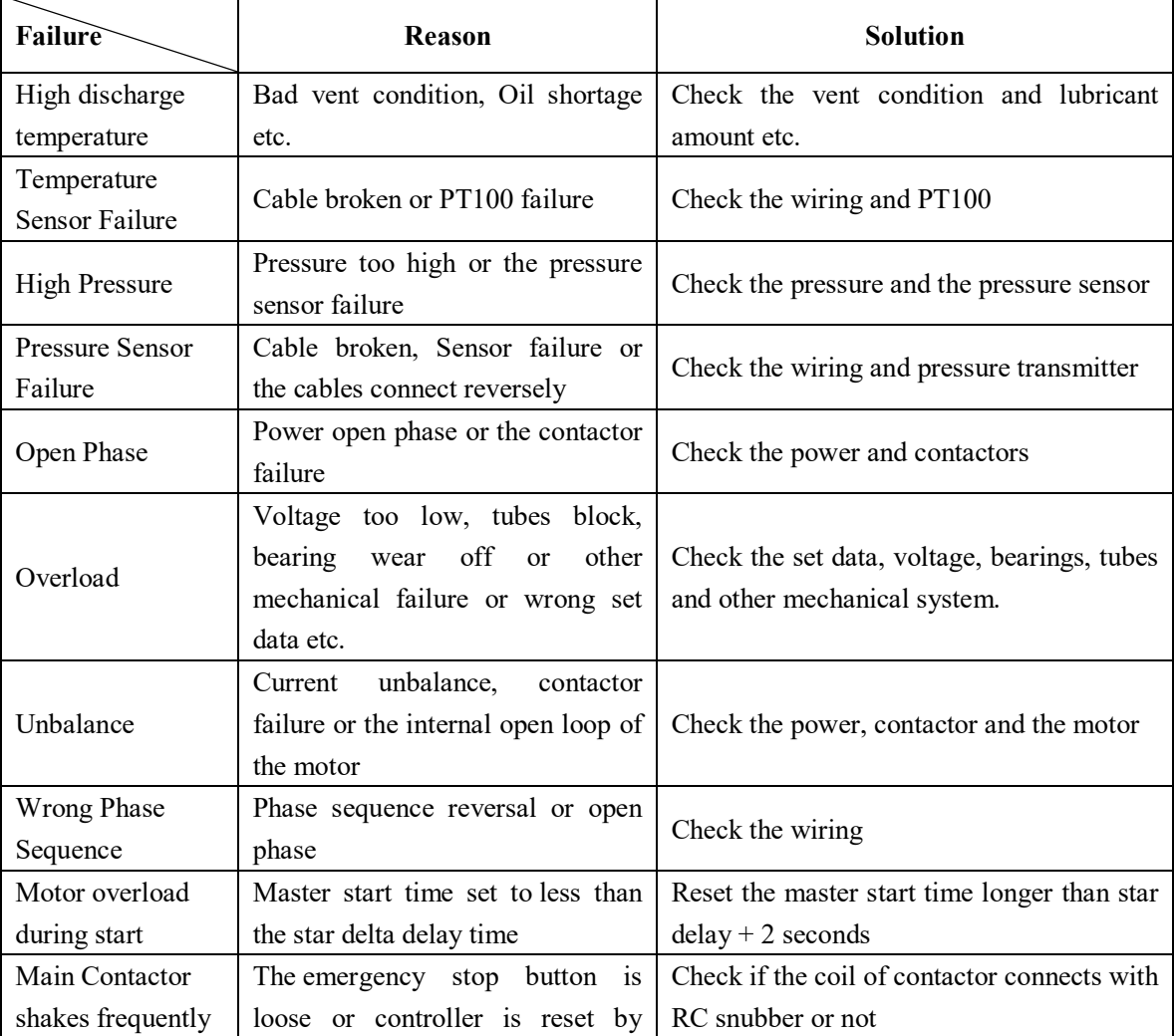

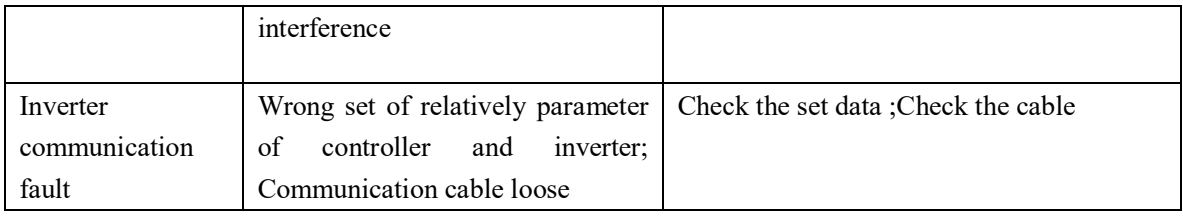

### **8, Block Control and Network Communication**

#### 8.1 Block Control:

MAM6090 controller can work in block mode with MAM series compressor (with communication function).16 pieces compressors can work together in a net at most. Block mode can be set as VSD –VSD,PF-PF or VSD- PF .The cable connection for block mode control is as below....1,2 terminals ( RS485 terminal ) are used for block mode.

In BLOCK PARAMETER SET menu, set as VSD-VSD or PF-PF,master chooses compressor to work according to the TOTAL RUN TIME. Compressor with shorter running time is chosen to start and compressor with longer running time is chosen to stop with priority.

 In BLOCK PARAMETER SET menu,, set as VSD-PF, master works first, other compressors work according to the TOTAL RUN TIME. Compressor with shorter running time is chosen to start and compressor with longer running time is chosen to stop with priority.

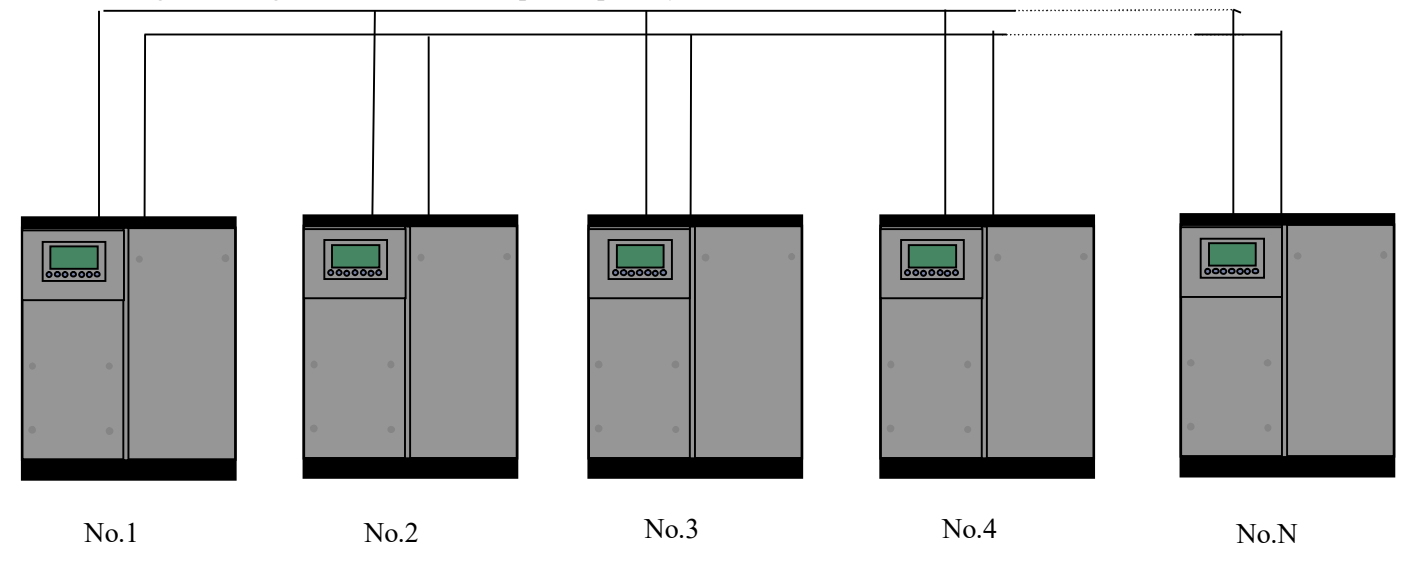

Pitcure8.1.1.1

Compressor with COM ADD 0001 is master, others are slave. Any one MAM series compressor can be set as master or slave.

#### 8.1.1 Block Control Set:

8.1.2.1 Set as Master:

Set rhe COM ADD in USER PARAMTER to 001

According to user requirement, set COM MODE, BLOCK NUMBER, TURN TIME, BLOCK LOAD P, BLOCK UNLD P, BLOCK DELAY , BLOCK MODE .After set, controller needs to be powered off and restart to save setting.

8.1.2.2 Set as Slave:

When MAM6090 controller serves as slave, it is only necessary to set COM MODE as BLOCK, COM ADD can be set from2-16 in sequence according to the quantity of compressors, .BLOCK STATUS set as SLAVE.

8.1.2 Start, Stop Block mode:

Make sure block cables connect correctly, also the parameter of compressor in block mode is set correctly. Activate master, master controls the compressor in net automatically according to the AIR P detected. When manually stop the master, block control stops at the same time, thus, master will no longer send command to compressors in net.

#### 8.2 Network Communication

MAM6090 controller supports MODBUS RTU protocol and can serve as slave when connects with other equipment .It is supports 03、06、16 MODBUS command. Communication baud rate: 9600BPS, 1 start bit, 8 data bits, 1 stop bits and even parity. For MODBUS register address, please see MODBUS communication manual.

### **9, Inverter Control**

#### 485 communication control

There is one spare port for RS485 to communicate with inverter. User can start or stop controller through RS485,it transfers the output frequency based on PID calculation to inverter through 485 port. This is how to adjust inverter output frequency and realize constant pressure and temperature. The baud rate is fixed as 9600BPS when RS485 control inverter. Different inverter data format can be set in INVERTER SET in FACTORY PARAMETER. MOTOR INVERTER is suggested to be set as 0001, FAN INVERTER is suggested to be set as 0002.

In order to be compatible with different inverter, set the item such as CURR(R) ADD, VOLT(R) ADD, FREQ(R) ADD , POWE(R) ADD, RUN (W) ADD, ERR STATE(R) ADD, FREQ(W) , RESET(W) ADD. For different inverter, amplification of current, voltage, frequency, power is different. Write a formula to every parameter to transfer current, voltage, frequency, power of inverter to one digit data.

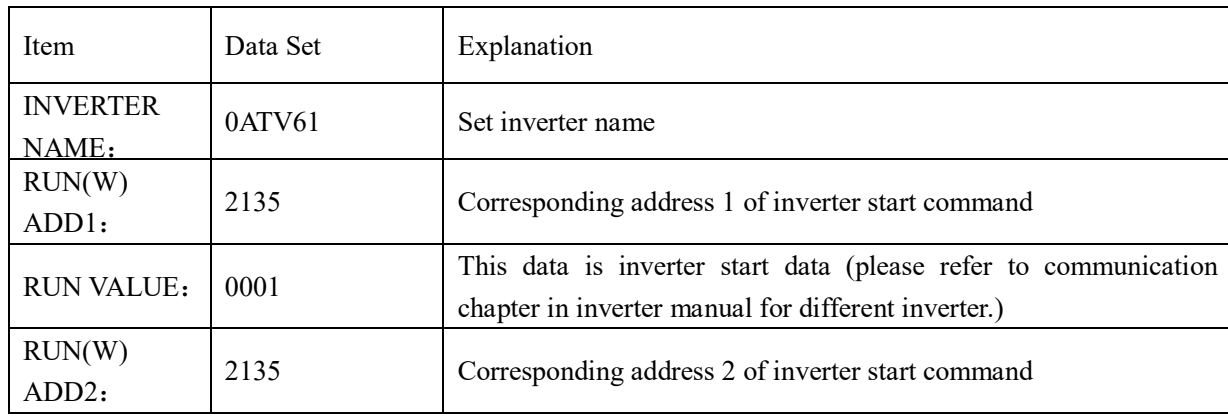

Relative parameter introduction is as below, please take the Schneider 67,71 inverter as example.

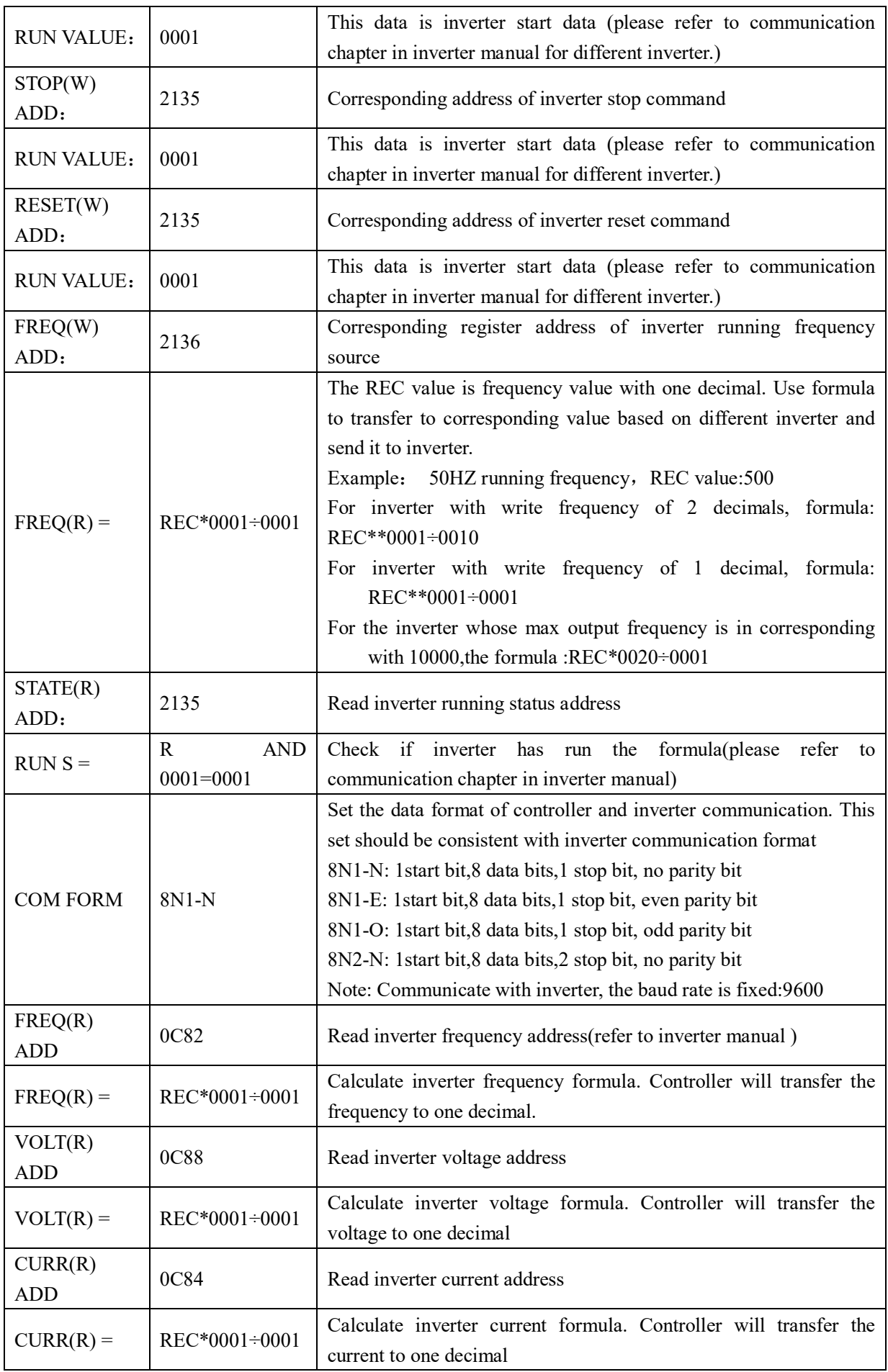

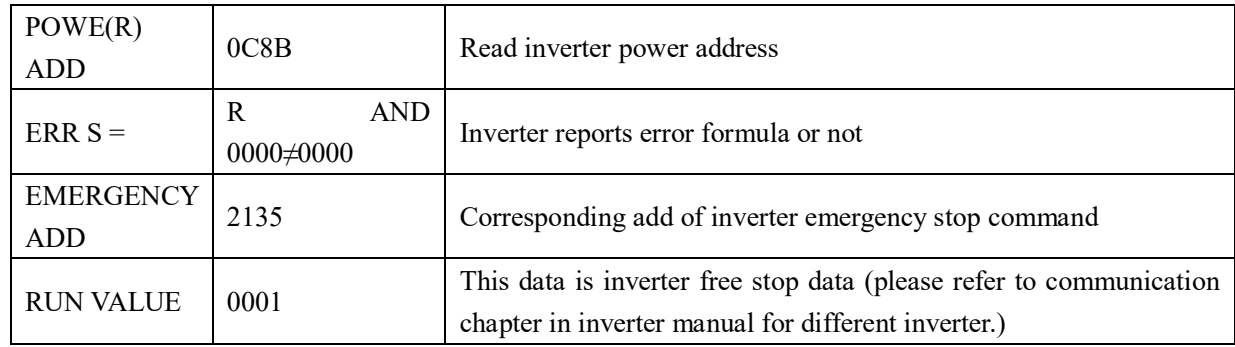

Firstly, controller sends 0 to corresponding register of STATE(R) ADD" through inverter. After delay for a while, sends 1 to corresponding register of RUN1(W) ADD". After another delay, reads "RUN S"register, and judges if the inverter is running based on the set formula. Calculate the output frequency based on the comparison of pressure detected and pressure set and send this value to corresponding address of"FREQ(R) ADD" through formula operation.

Schneidel inverter parameter set:

1、CON |AD2-

 |AD1-|ADD :1 |EBr :96 |EFO :8N1 |EEO :15 CTL- | Fr1 :ndb |rln |PST |CHCF :IO |CD1 :ndb Flt- | PTC- |rST- | rSF :C107

### **10, Schematic Diagram**

10.1PF

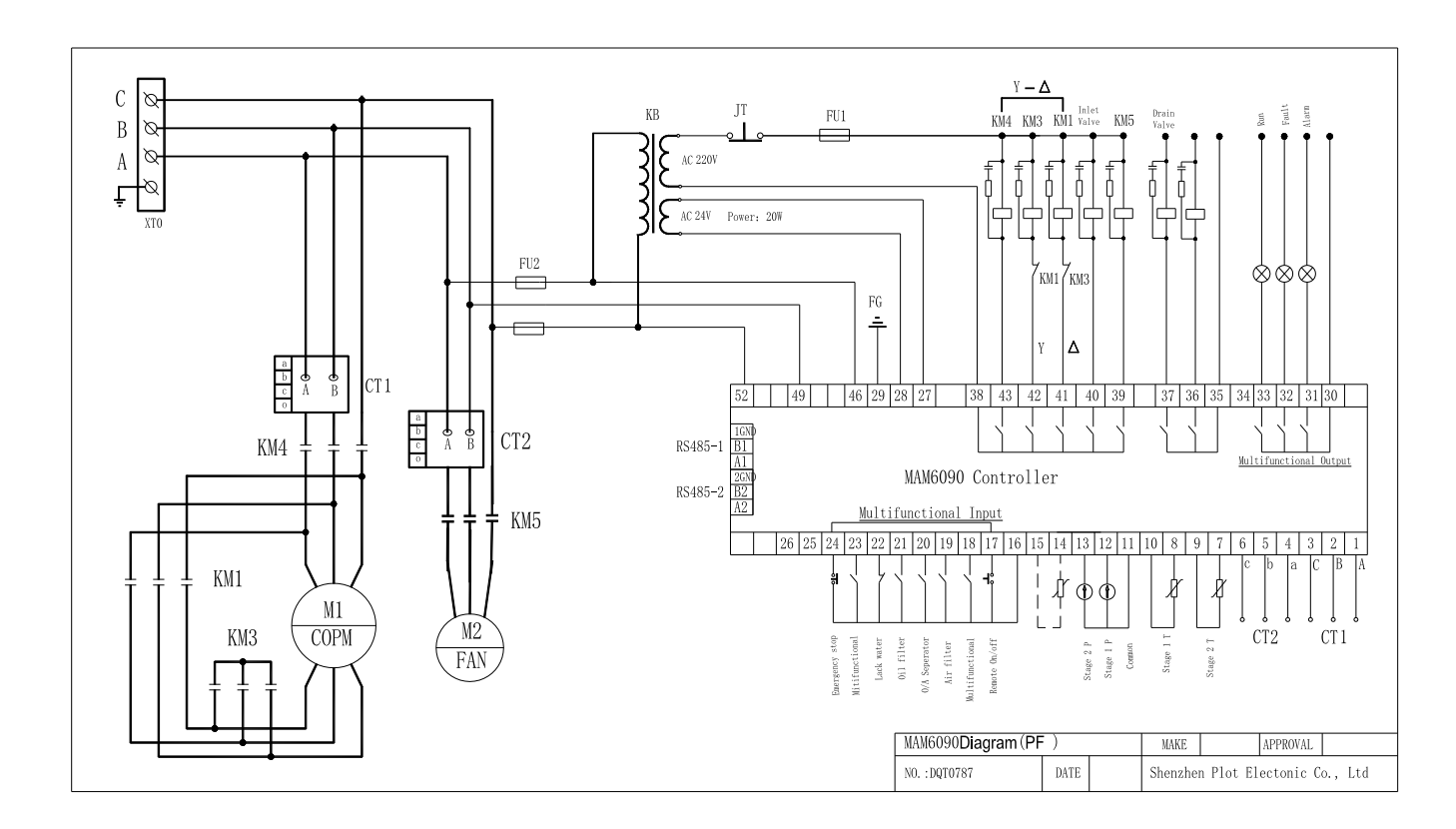

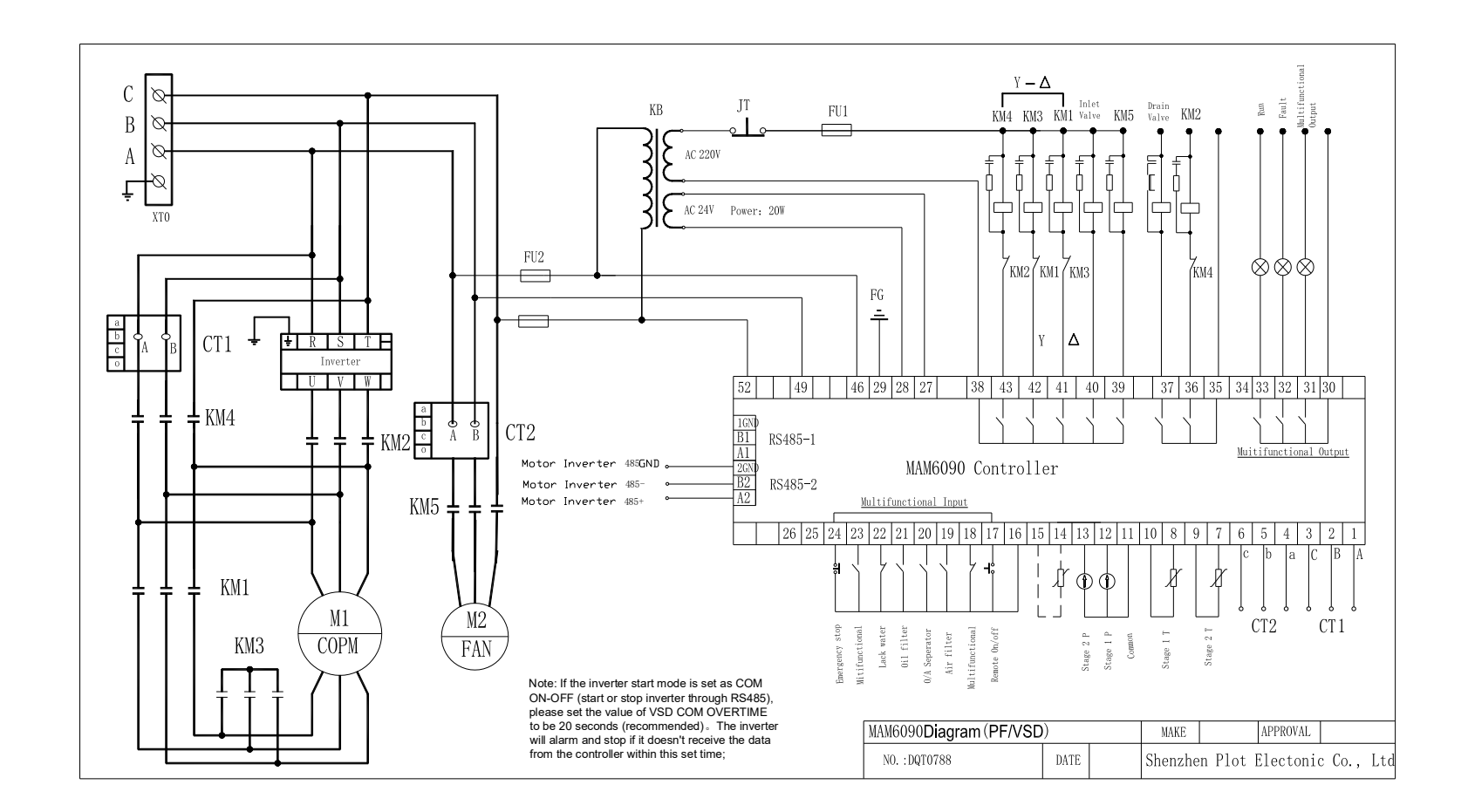

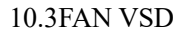

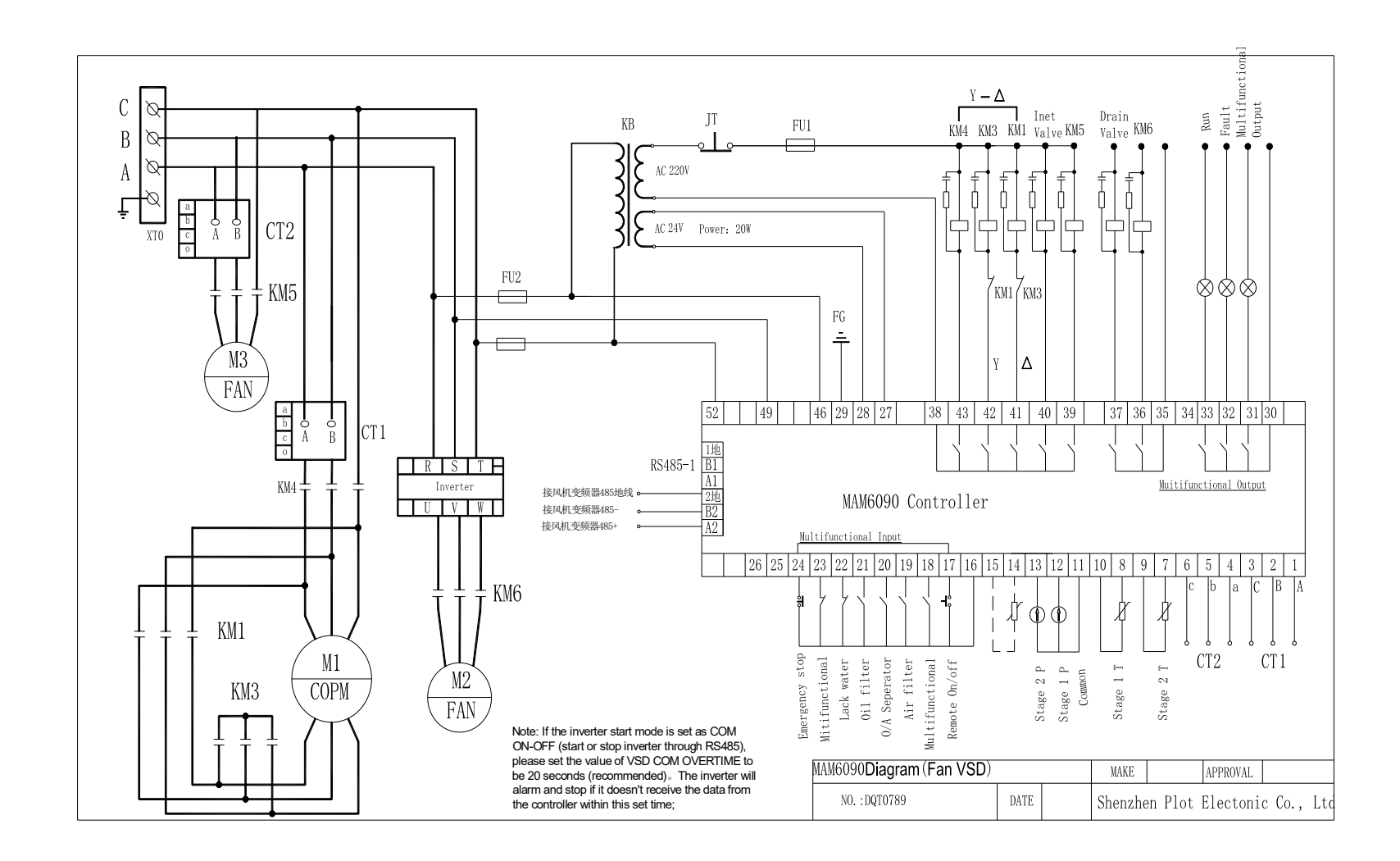

#### 10.4MOTOR /FAN VSD

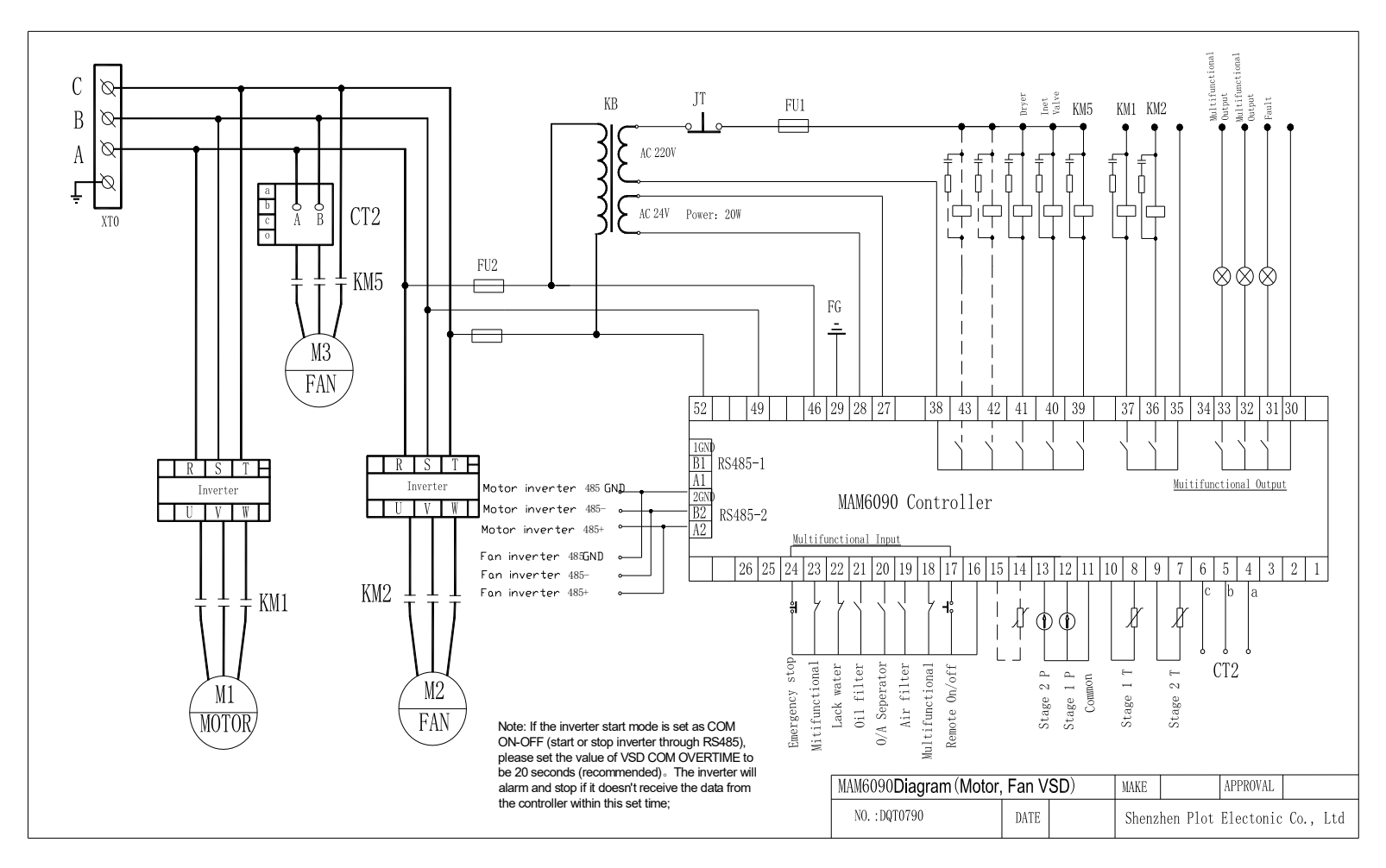

#### 10.5SOFT START

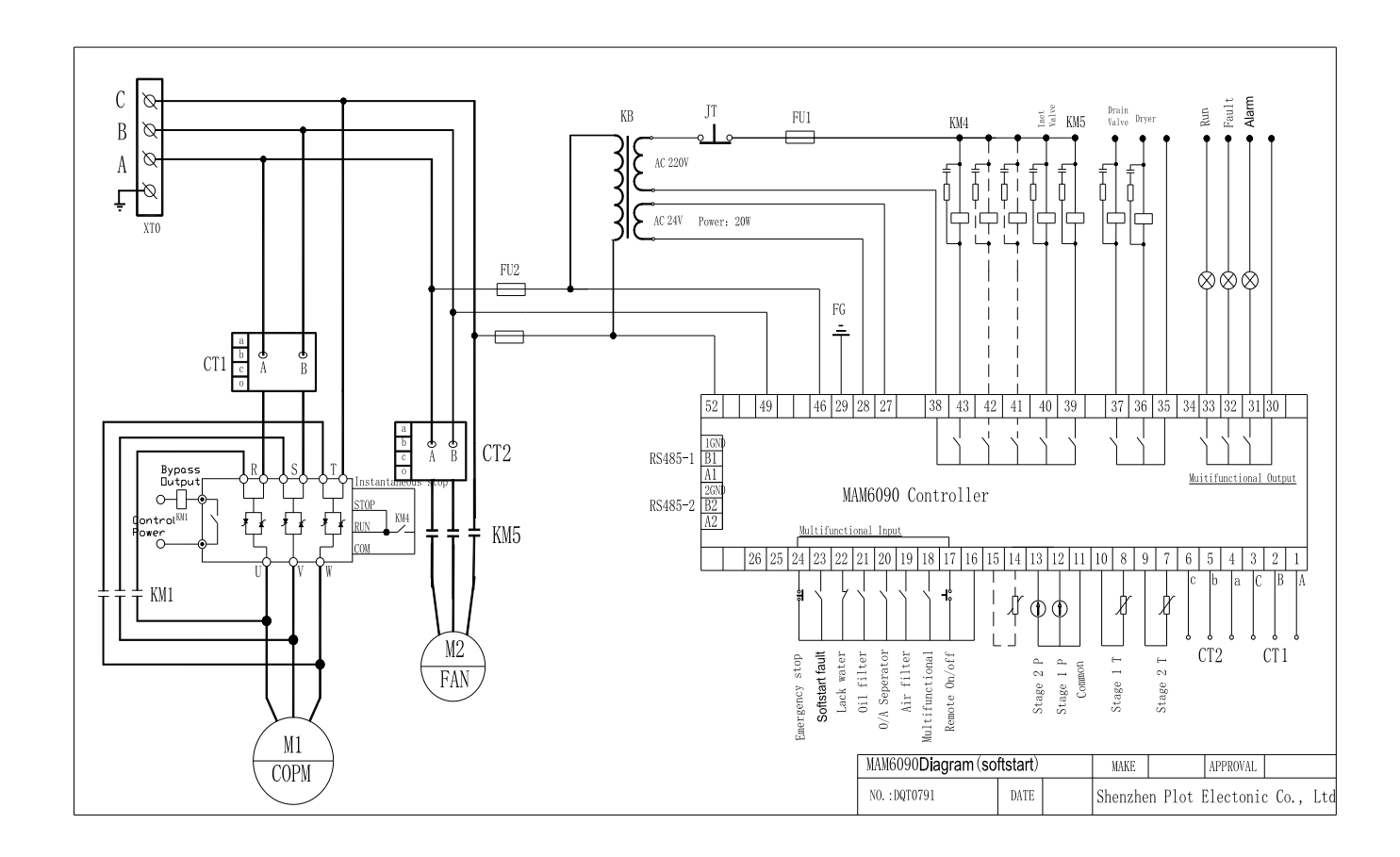